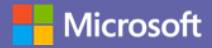

# **Microsoft Teams Guía de Uso Básico**

### **Menu [Haga clic en cualquier icono]**

#### Descripción general de **Microsoft Teams**

Un resumen rápido sobre las características principales de TEAMS y cómo descargarlo

#### Cómo usar el Chat

Los chats individuales y los chats grupales individuales se pueden realizar en **TEAMS** 

Microsoft

Microsoft

#### Cómo configurar y unirse a reuniones

Puede cambiar de un chat individual a una llamada o programar una reunión de equipo.

Microsoft

Microsoft

#### Cómo usar Equipos y Canales

Crea un equipo o canal e inicia la comunicación para compartir información con miembros específicos, como proyectos, departamentos y secciones.

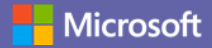

# **Descripción general de Microsoft Teams**

Un resumen rápido sobre las características principales de TEAMS y cómo descargarlo

### **Participe en un chat individual o chat grupal**

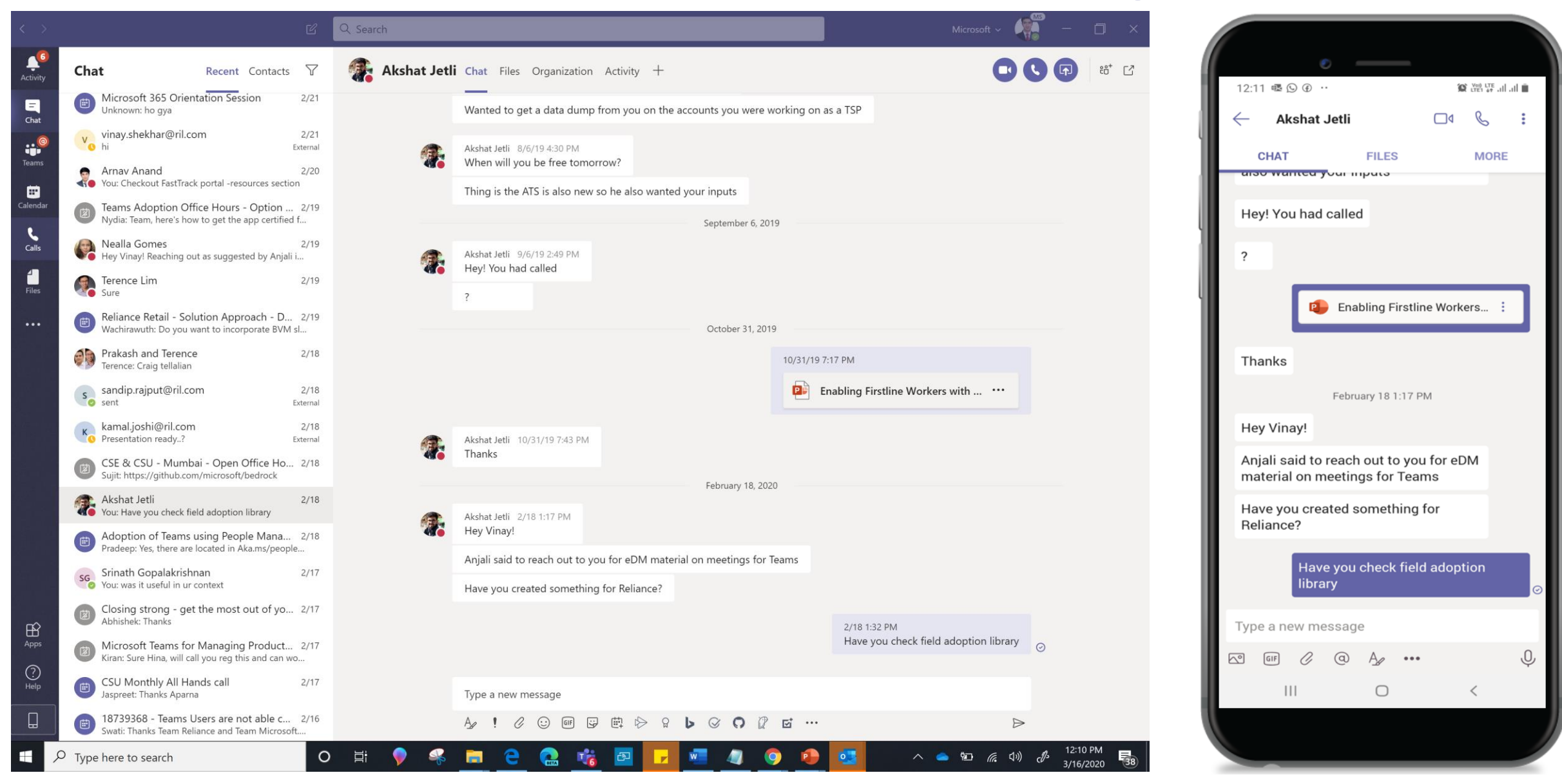

### **Únase o programe reuniones desde cualquier dispositivo**

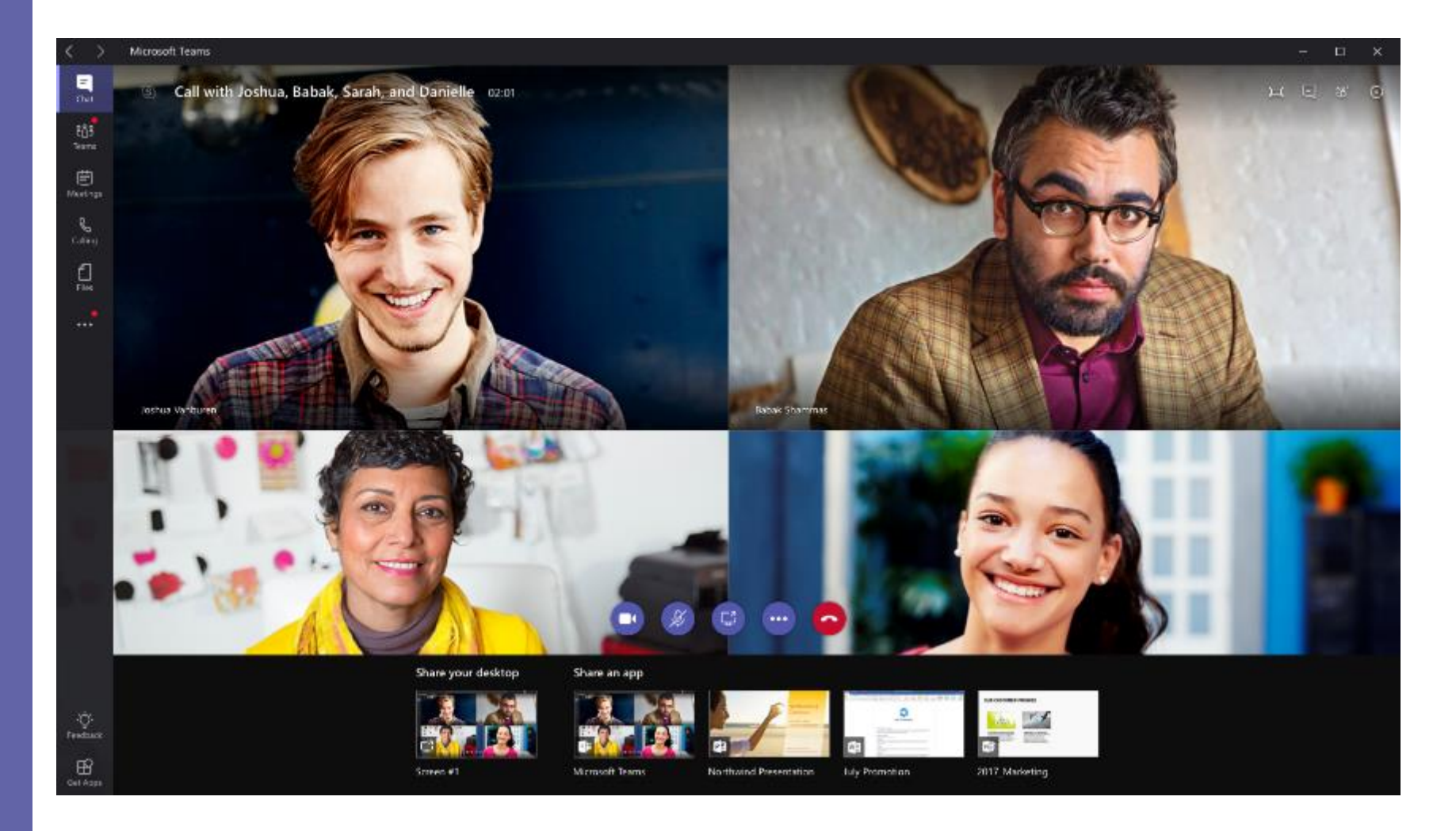

**Marketing Meeting** ee.

### **Colabore en equipo**

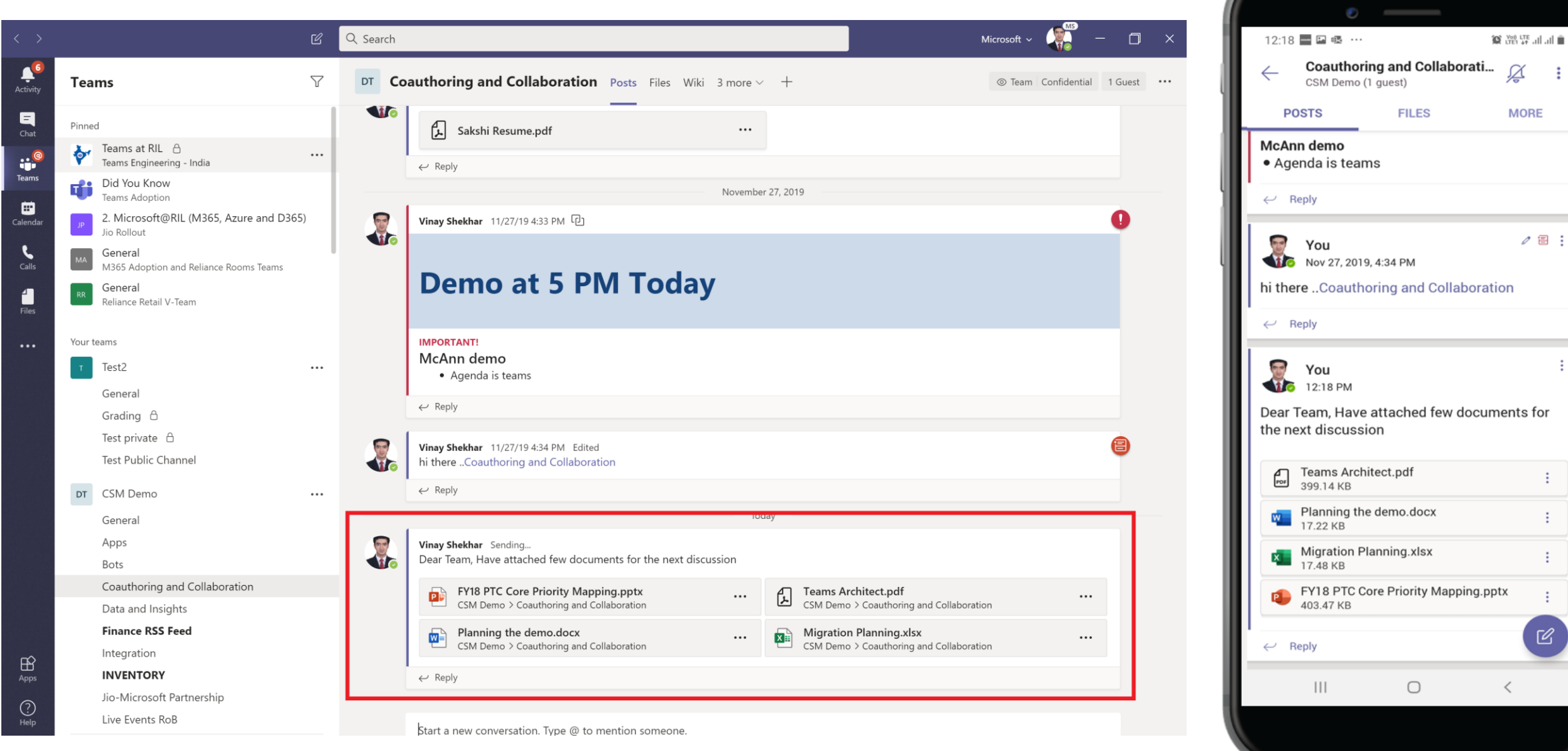

 $\cdot$ :

þ

 $\epsilon$ 

## **Accede a Teams desde cualquier lugar y dispositivo**

Descargue TEAMS - <https://aka.ms/getteams> o Descárguelo desde la tienda de aplicaciones de iOS o Android

#### **Escritorio Móvil Web**

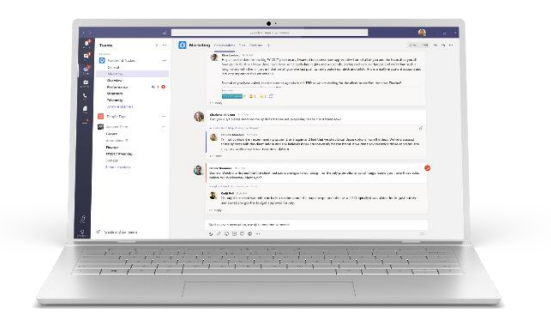

Windows 7+

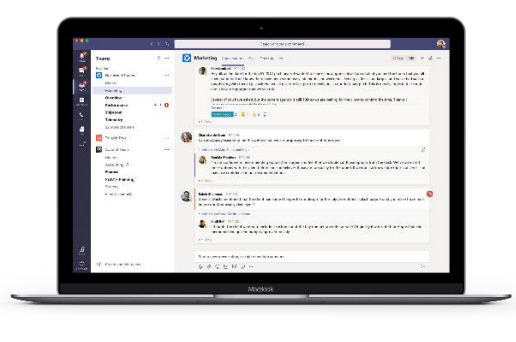

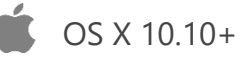

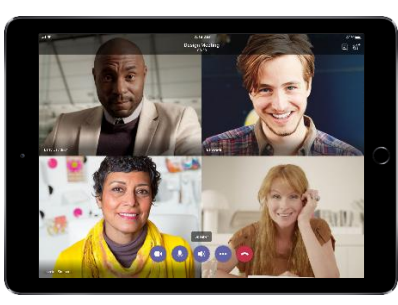

Ipad

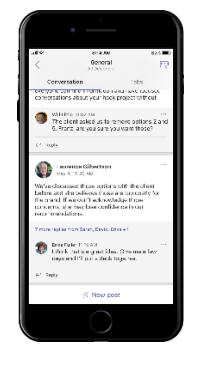

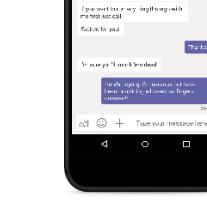

#### Iphone Android

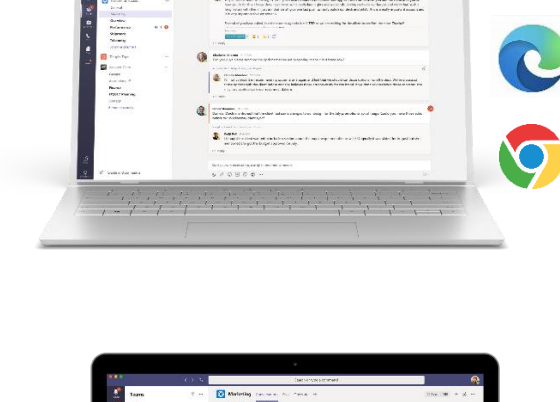

Edge RS2+ Edge Chromium

Google Chrome

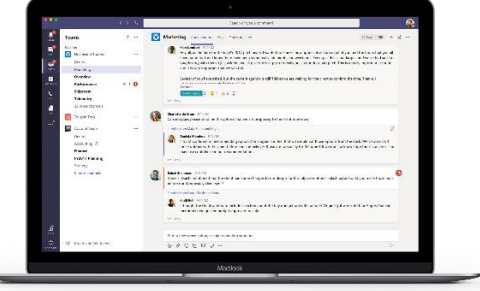

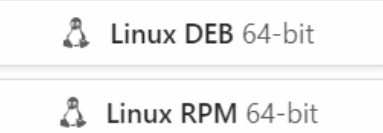

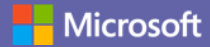

# **Cómo usar el Chat**

Los chats individuales y los chats grupales individuales se pueden realizar en TEAMS

### **Iniciar un chat individual**

Si quieres chatear, llamar o compartir información individualmente, utiliza el Chat.

#### <Para chatear con alguien con el que ha chateado recientemente>

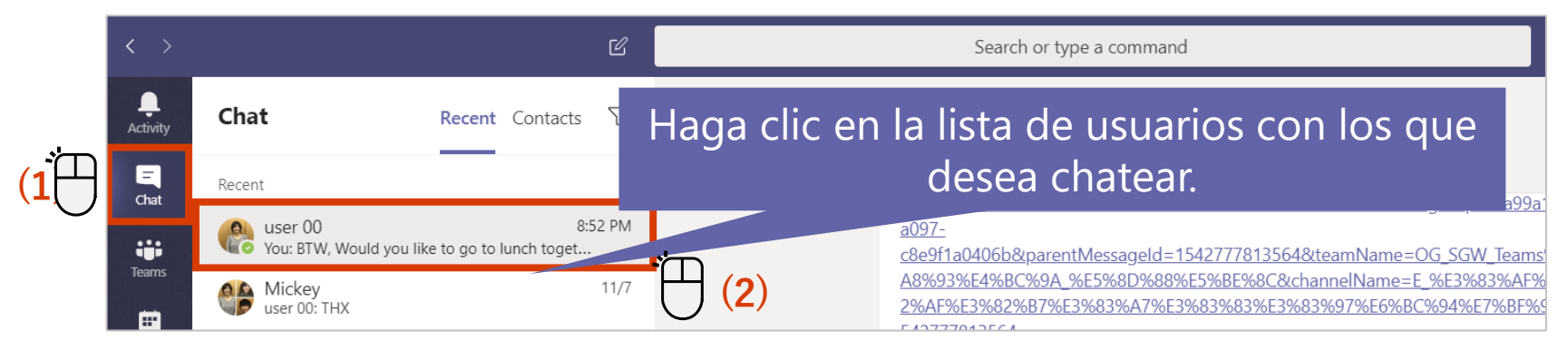

#### <Para iniciar un **Nuevo chat**>

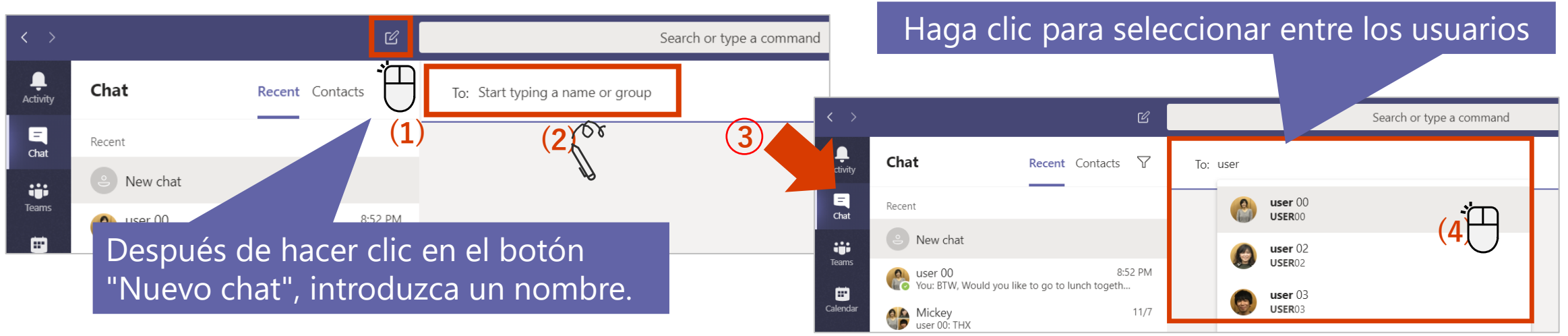

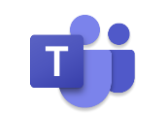

## **Iniciar un chat de grupo**

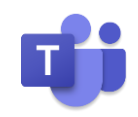

También puede usar chats de grupo para chatear con varias personas, que usan TEAMS.

#### **Crear un chat de grupo**

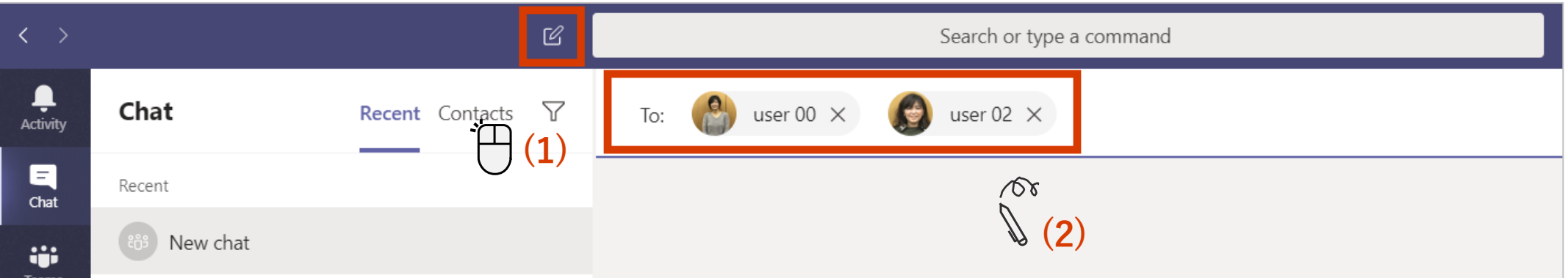

#### **Cambiar el nombre del chat de grupo**

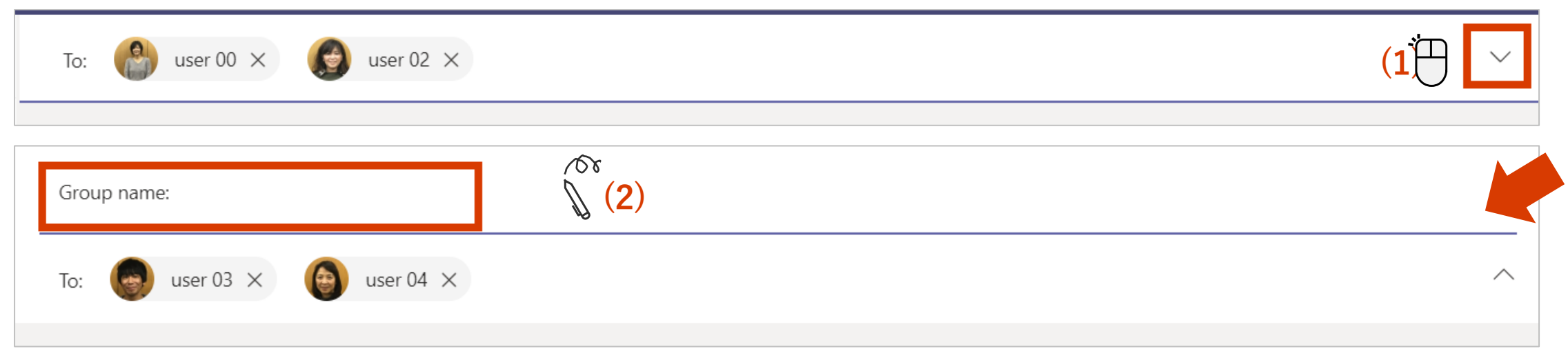

### **Añadir más usuarios a un chat**

Puede agregar usuarios después de iniciar un chat.

#### **Convertir un solo chat de usuario en un chat de grupo**

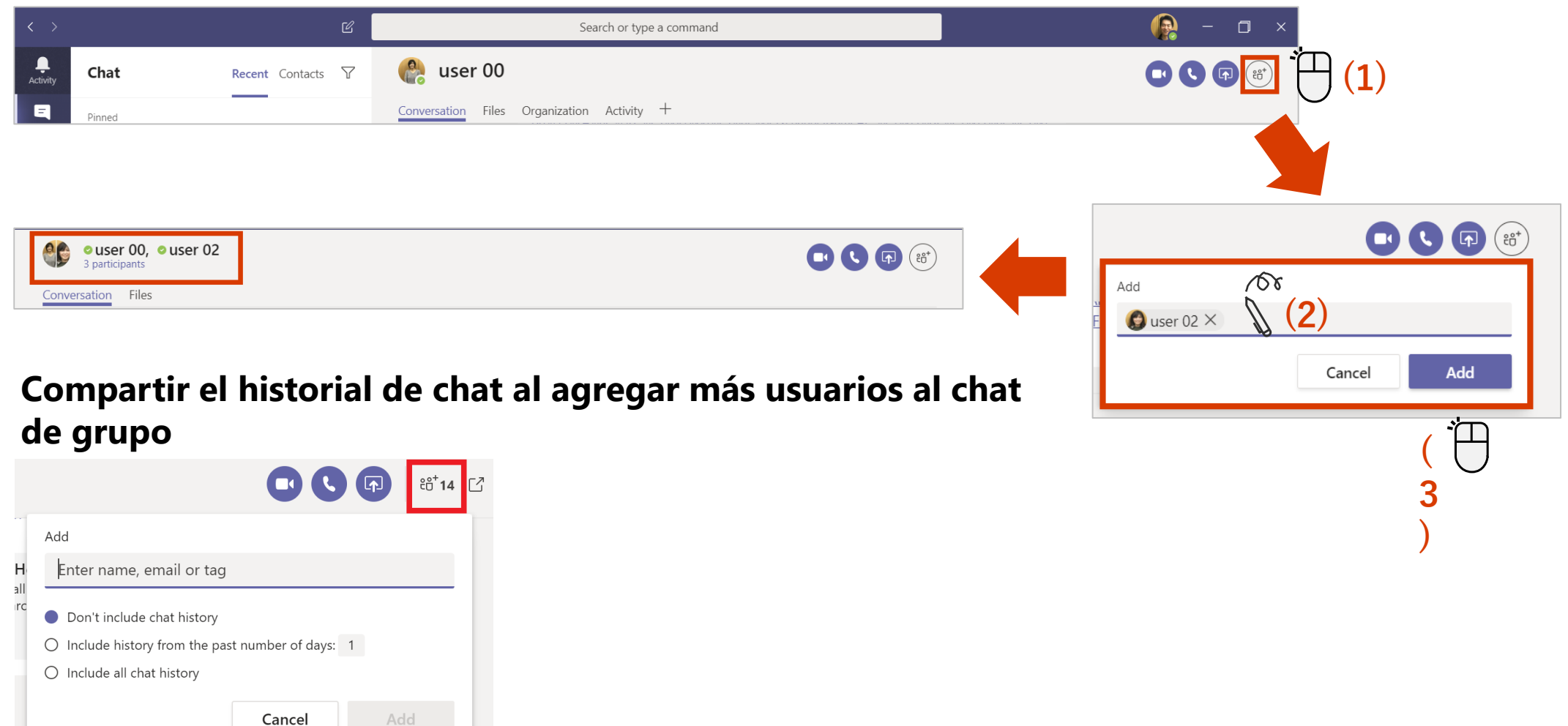

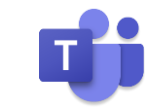

## **Inicie una llamada desde un chat individual**

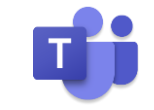

Pantalla User00 durante una llamada

Puede cambiar de un chat individual a una llamada telefónica.

#### Search or type a command **OOO®** e<br>Nativ  $\frac{a}{1}$  user 00 Chat **Recent** Contacts  $\triangledown$  $\blacksquare$ Conversation Files Organization Activity  $\pm$ **(1)** Chat %E3%83%A7%E3%83%83%E3%83%97%E6%BC%94%E7%BF%92&createdTime=  $11/7$ **A A** Mickey<br>user 00: THX 54277781356 ä  $\blacksquare$ **AC** user 00 and user 02 12/14/18 9:22 AM Edited Good morning!  $\begin{pmatrix} 0 \\ 1 \end{pmatrix}$  user 00 متعاقب والمعامد Pantalla de llamada User00 Notificación de pantalla User00 Haga clic en el botón "Colgar" user 01 is calling you para finalizar・ ≗ **Calling DAY 00** パラスシン Suite SoAuthous MoSMA in VERA プリート・コフィド・テクス Titles п

**(1)**

### **Inicie una llamada desde Chat en grupo**

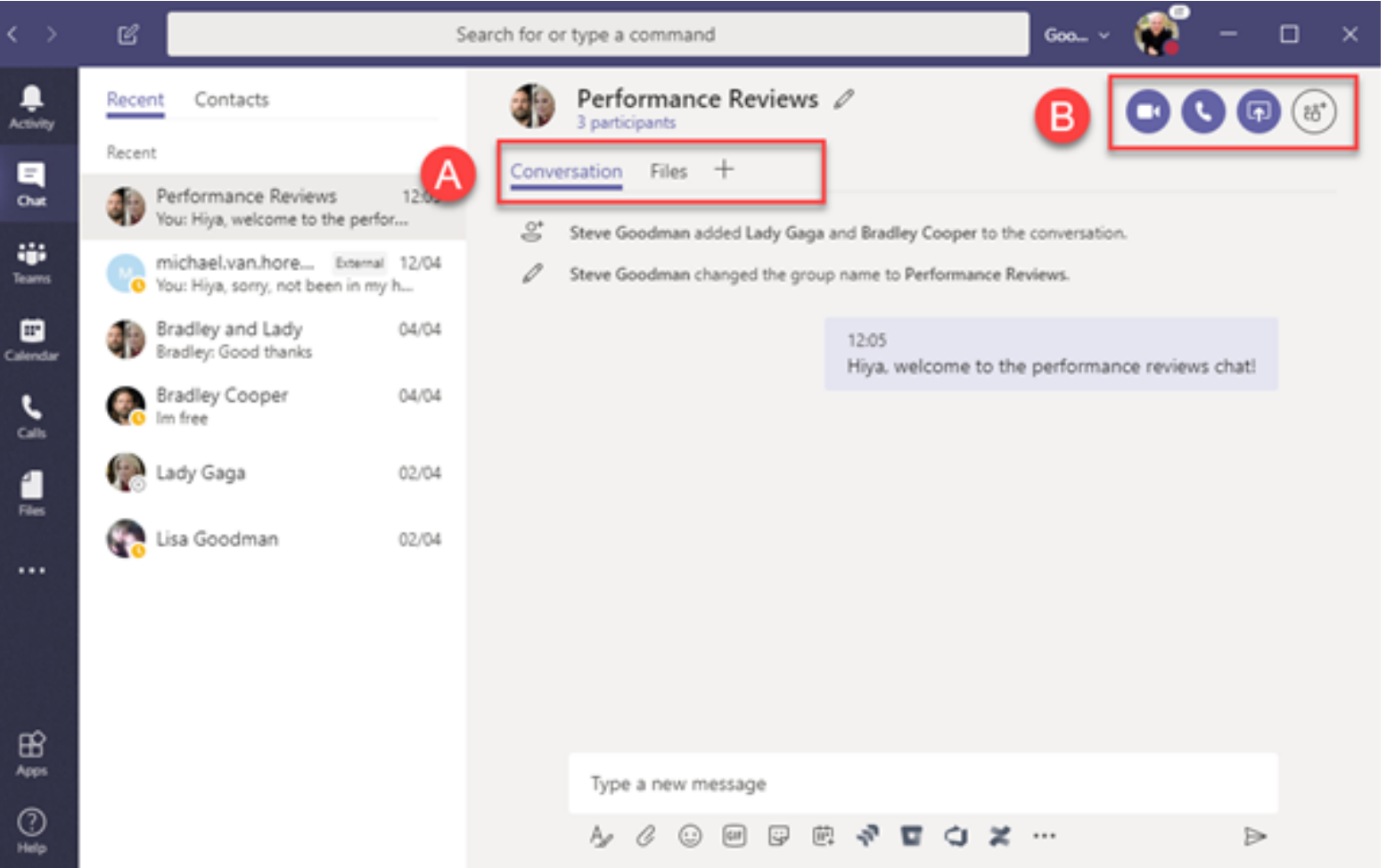

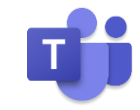

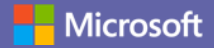

# **Cómo configurar y unirse a reuniones**

Puede cambiar de un chat individual a una llamada o programar una reunión de equipo.

## **Programar una reunión en TEAMS**

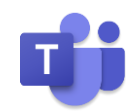

#### Puede reservar una reunión con antelación desde Teams.

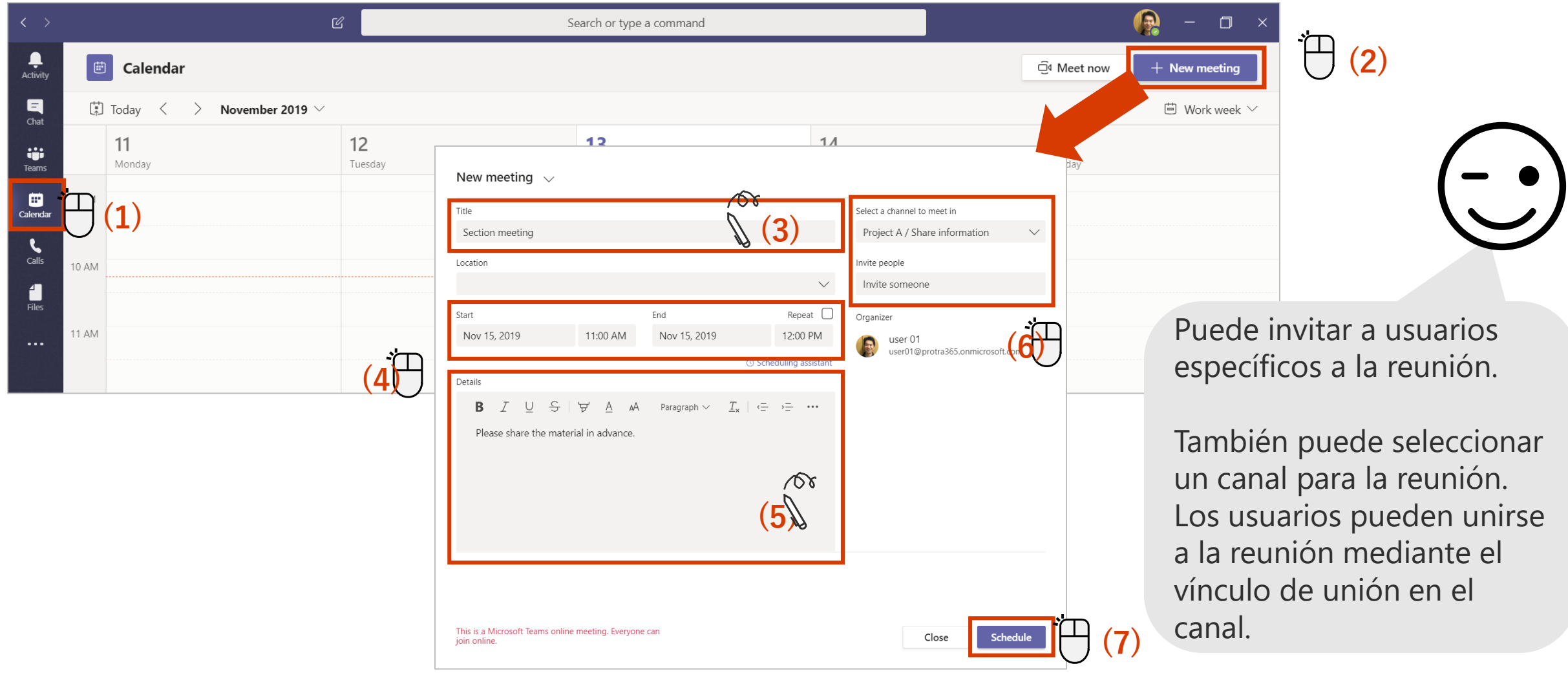

### **Programar una reunión en Outlook**

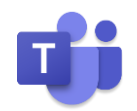

#### También puede configurar una reunión para que se reserve con antelación desde Outlook.

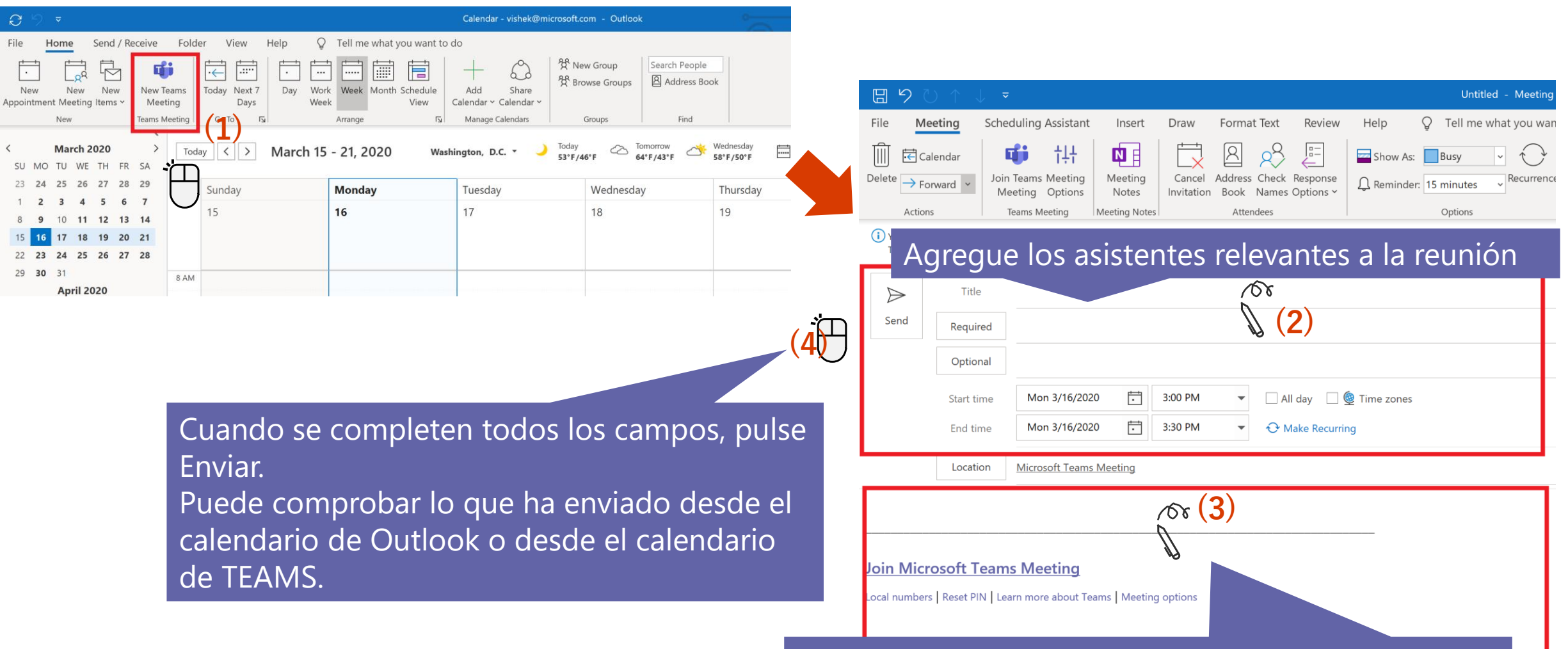

Describa el contenido de la agenda de la reunión.

### **Unirse a la reunión desde el calendario o un canal de TEAMS**

Unirse a la reunión desde la pestaña Calendario en TEAMS

**O**

Unirse a la reunión reservada desde el canal de los equipos *(si ha reservado desde el canal al configurar la reunión).*

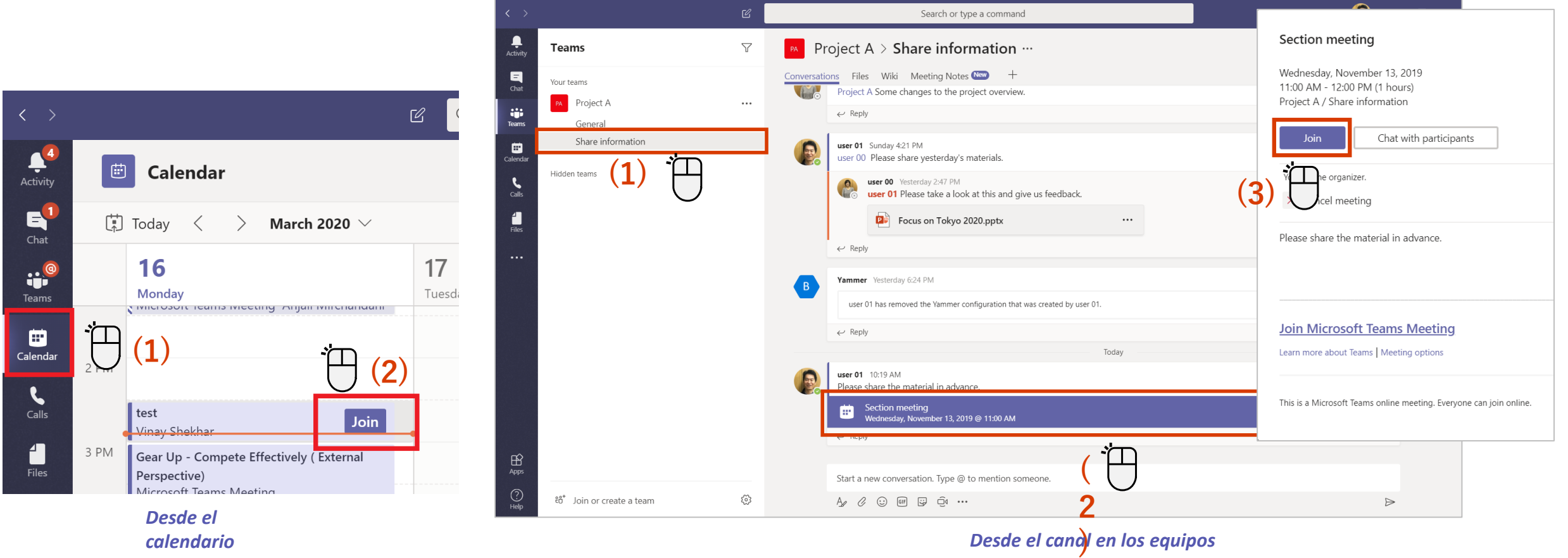

## **Encienda / apague la cámara y el micrófono**

Puede configurar la cámara y el micrófono antes o después de unirse a la reunión.

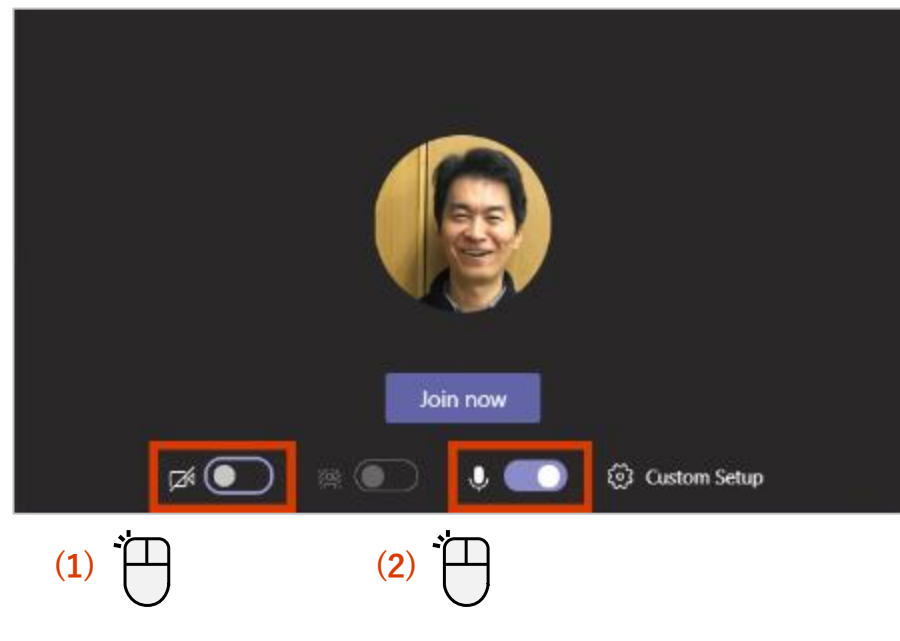

#### <Configuracion antes de unirse> <Configuracion después de unirse>

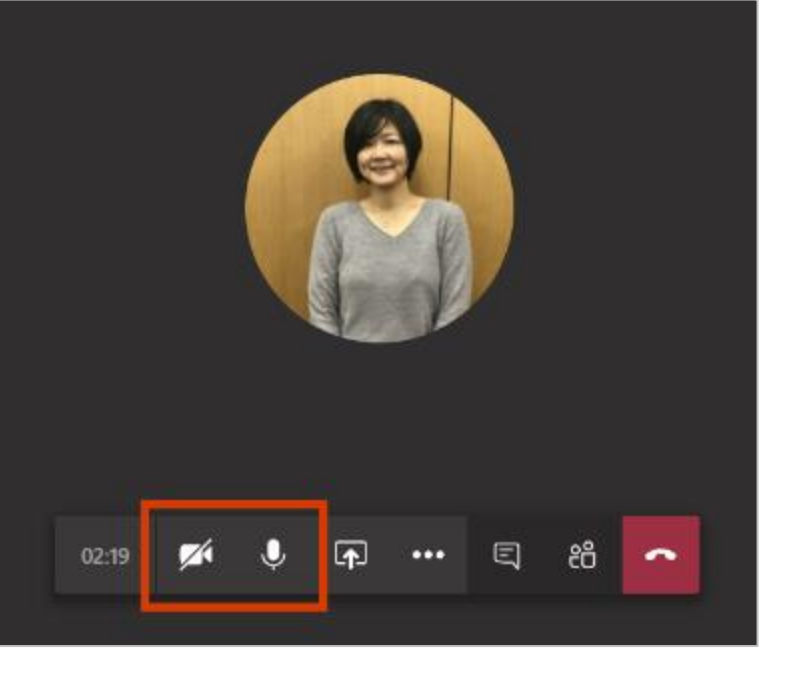

#### Icono de encendido

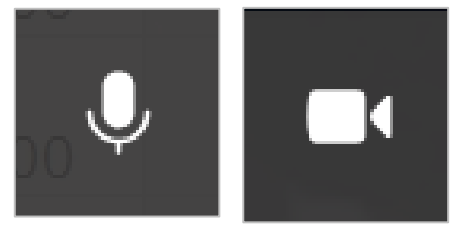

#### Icono de apagado

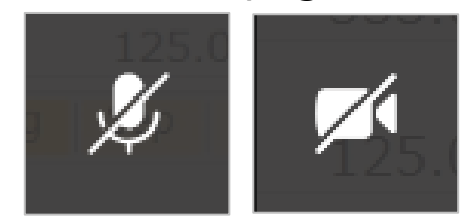

Cuando la cámara está apagada, la foto se mostrará (si la foto del usuario está registrada).

### **Compruebe la configuración del dispositivo para la reunión**

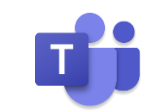

Esto se puede cambiar cuando se conectan varios dispositivos de audio.

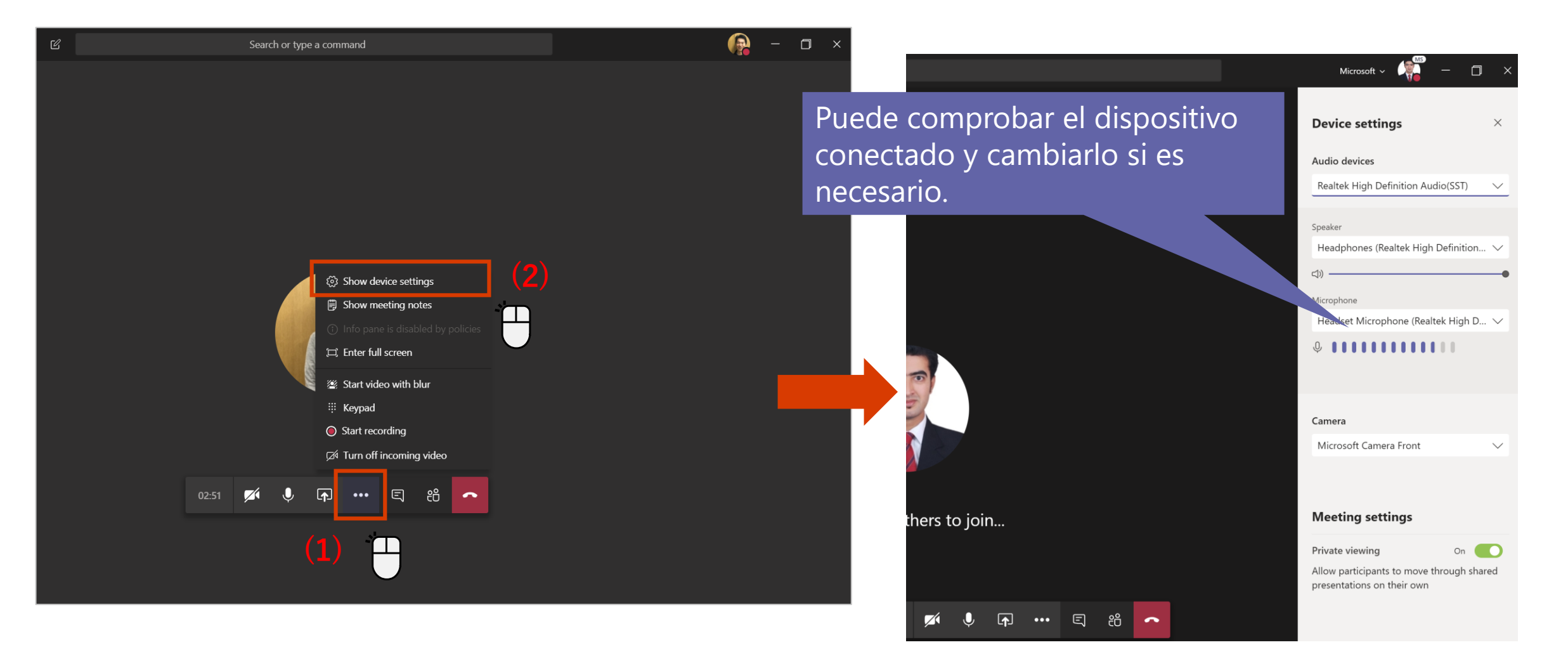

### **Comparte tu pantalla con los participantes de la reunión**

Como medio para compartir materiales durante una reunión, hay una función para compartir la propia pantalla del escritorio.

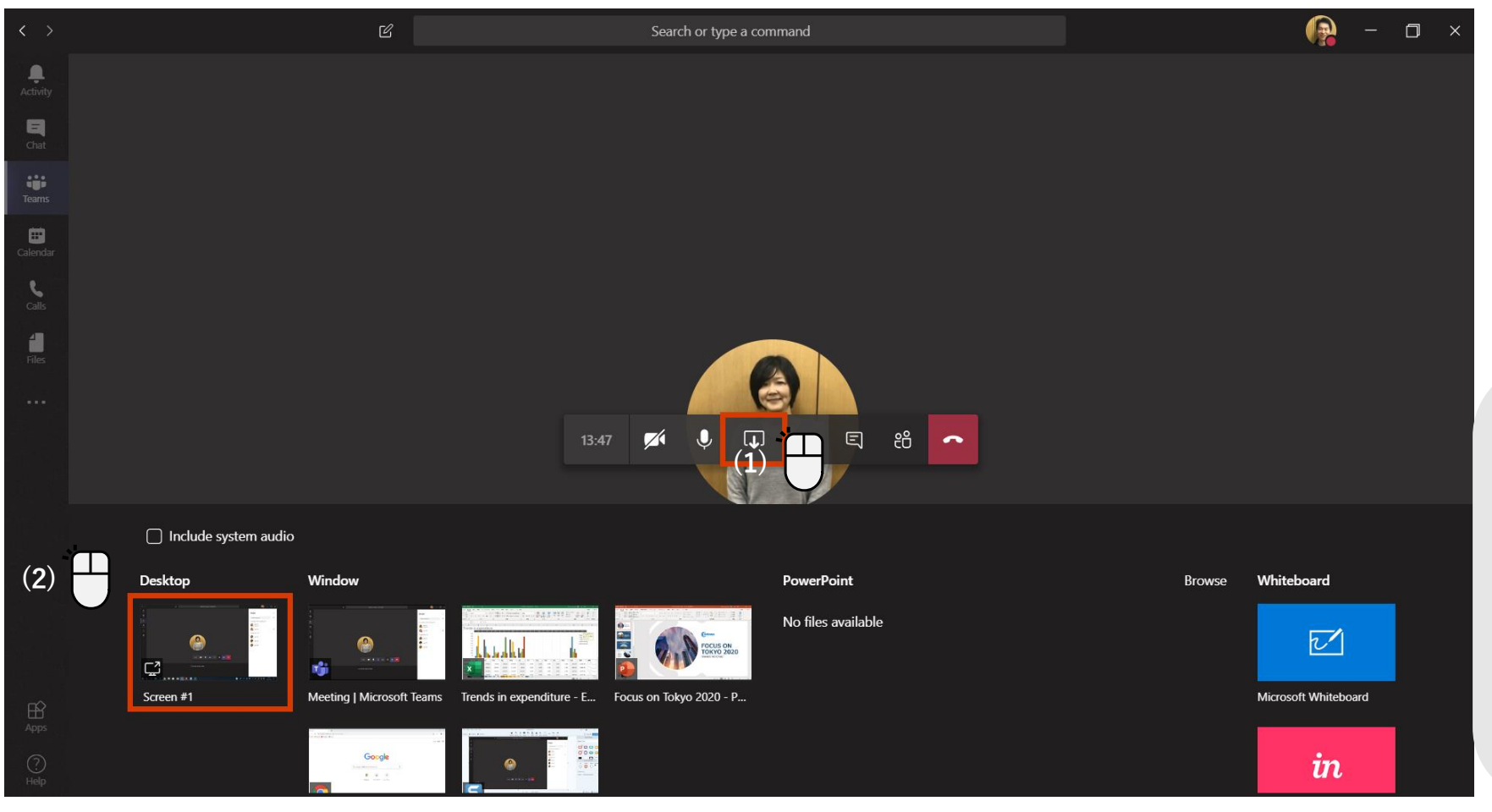

No sólo el escritorio, sino también las ventanas (pantallas de aplicaciones) o compartir una presentacion en PowerPoint. Compartir escritorio (con audio del sistema) o Compartir Pizarra

### **Desenfoque de fondo**

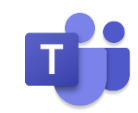

La función de desenfoque de fondo reconoce la cara humana y desenfoca el resto del fondo.

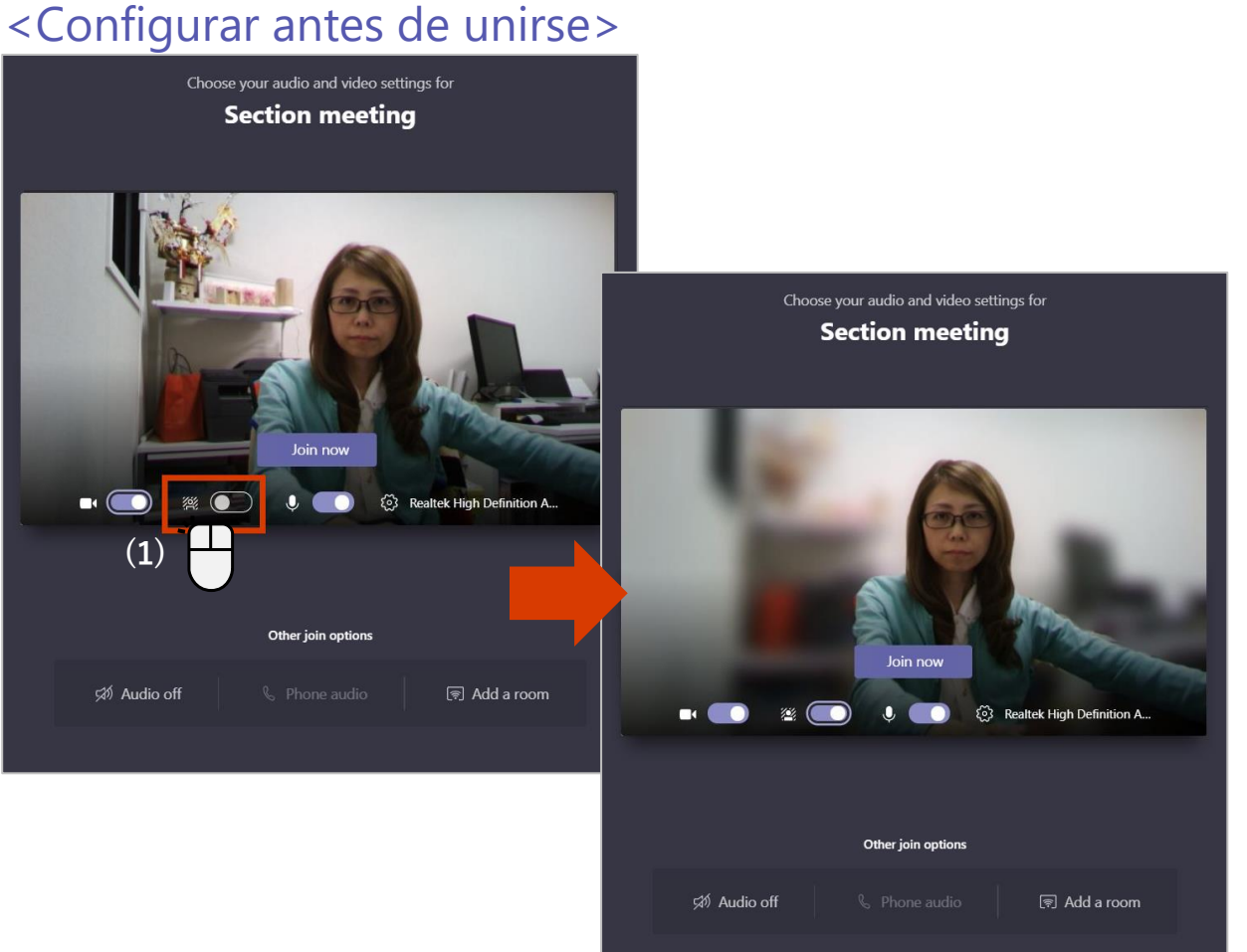

#### <Configurar después de unirse> Search or type a command Show device settings **iii** Show meeting notes [二] Enter full screen **TID (2) 22 Blur my background** : Keypad Start recording **(1)** Turn off incoming video  $\mathbf{C}$  $\boxed{\mathbf{p}}$  ...  $\boxed{\mathbf{q}}$ දීරි 09:04 **ICK**  $\sim$

### **Pantalla completa**

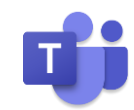

Por ejemplo, al compartir documentos, es más fácil de ver mediante la visualización a pantalla completa.

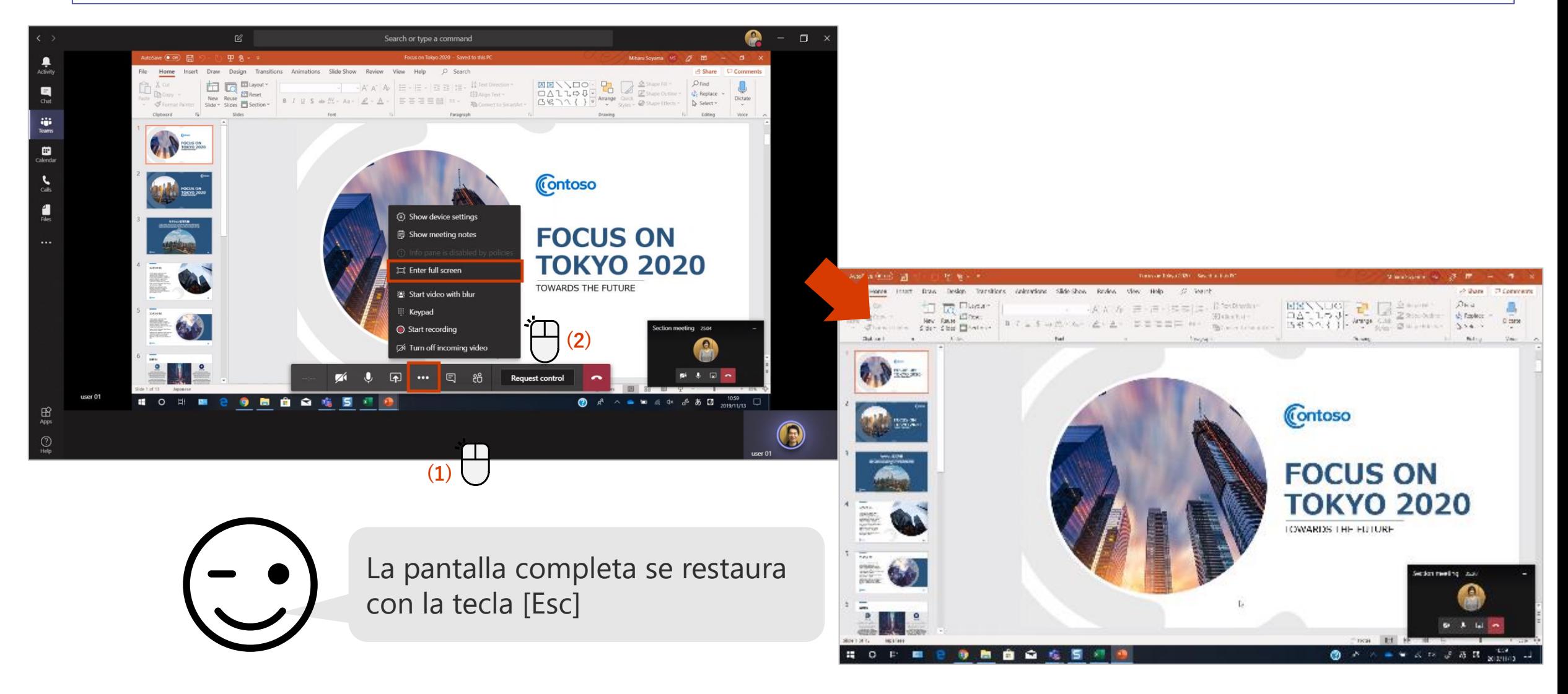

## **1 - Haz que alguien interactúe con tu pantalla**

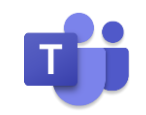

[Solicitar control] le permite operar la pantalla del presentador.

#### <Cuando se solicita autorización para controlar>

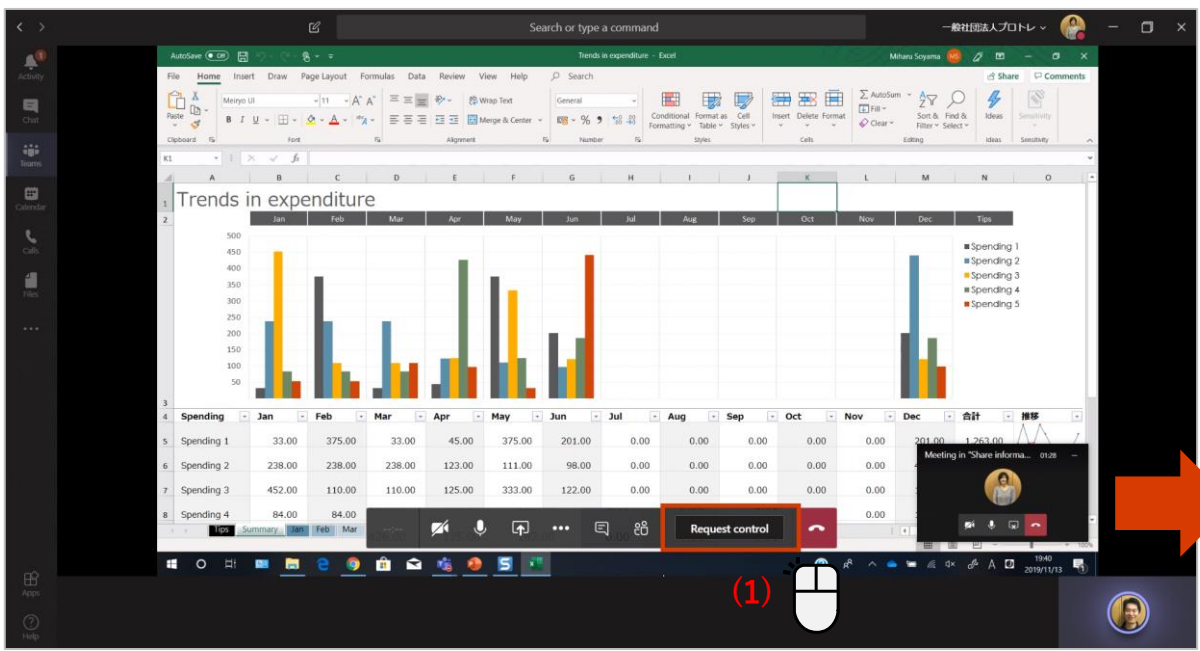

#### <Cuando se le solicite controlar>

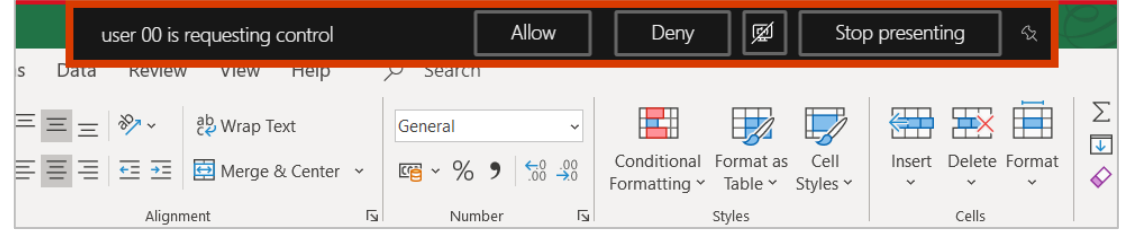

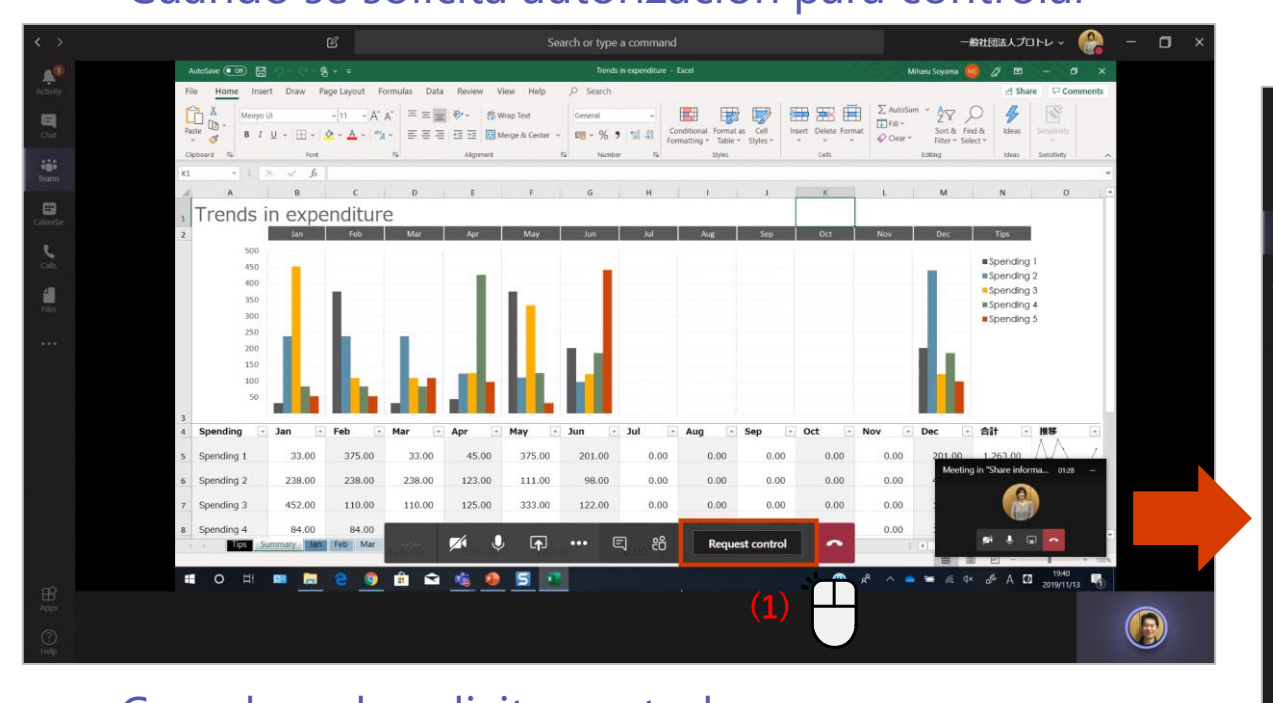

#### El icono de usuario se muestra en el puntero.

## **2 - Haz que alguien interactúe con tu pantalla**

El presentador puede dar control a los participantes para que controlen la pantalla.

#### <Otorgar permisos para controlar la pantalla>

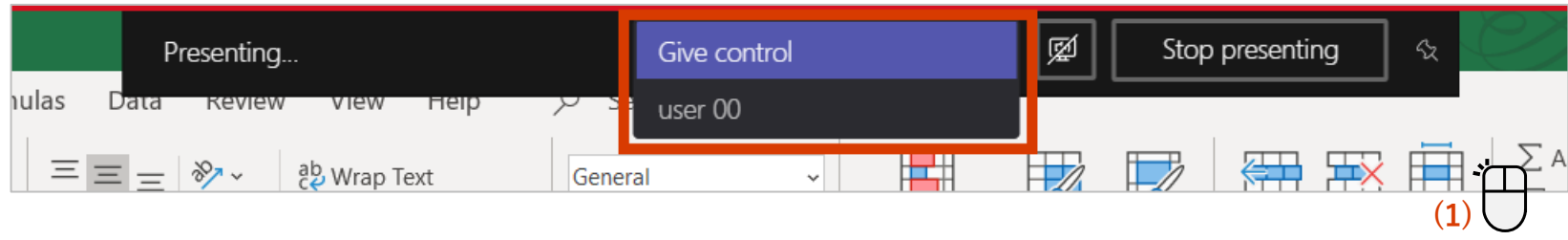

#### <Recuperar el control de la pantalla>

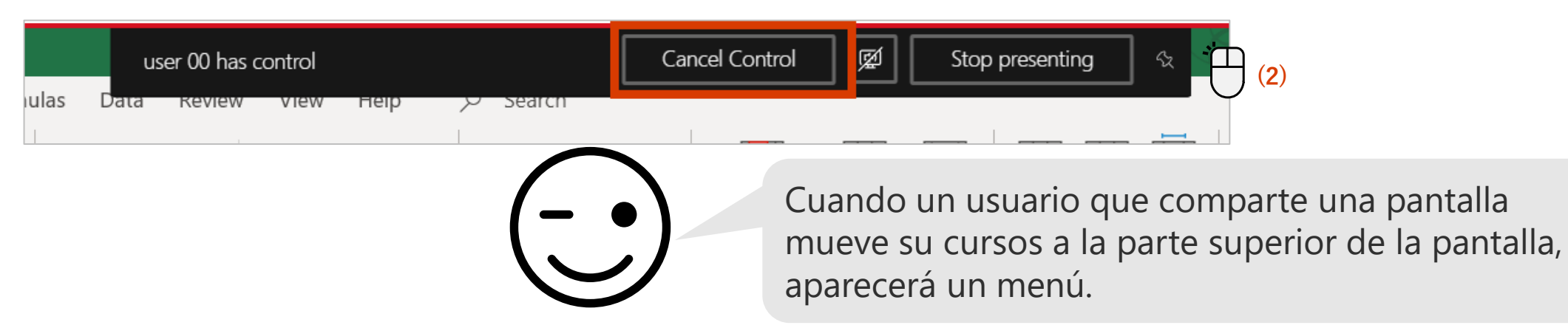

### **Tener una conversación durante una reunión**

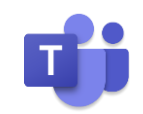

Puedes comprobar si estás escuchando audio o incluir información importante en el chat.

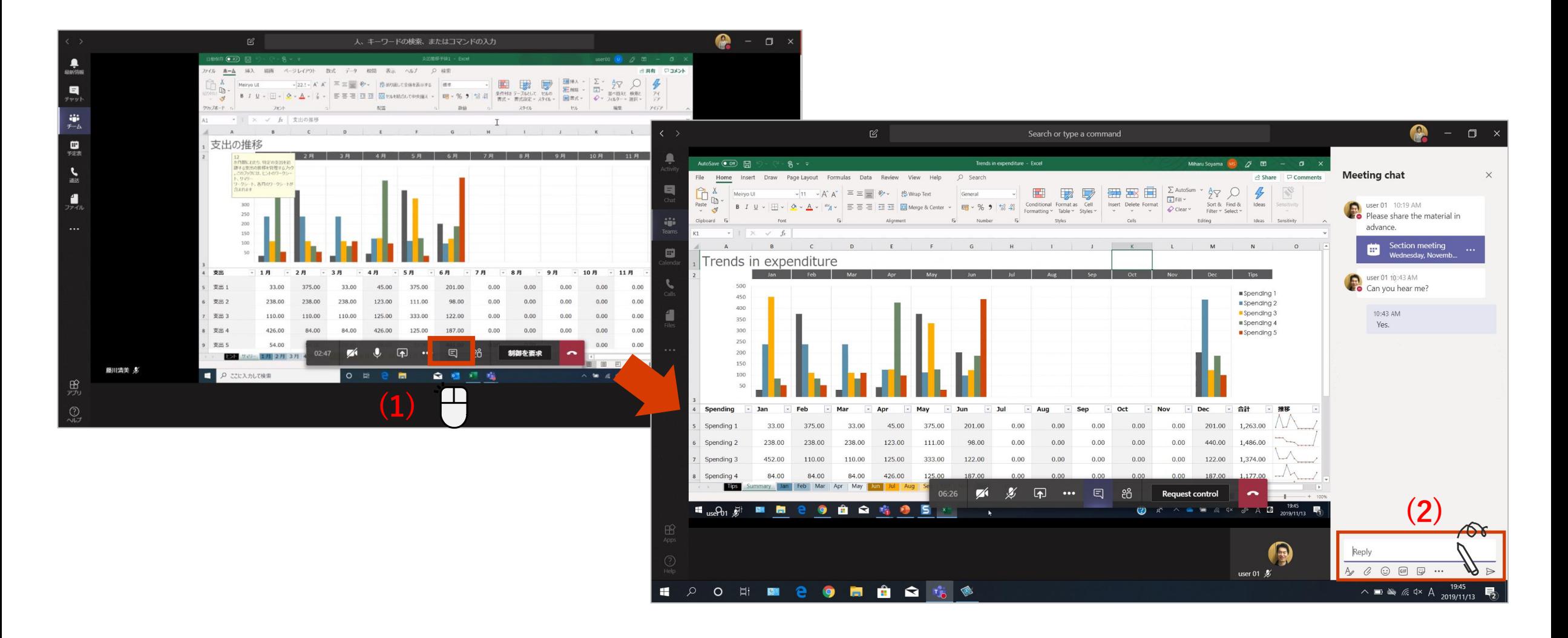

### **Crear minutas de reunión**

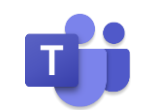

#### [Minutas de reunión] Toma notas durante la reunión.

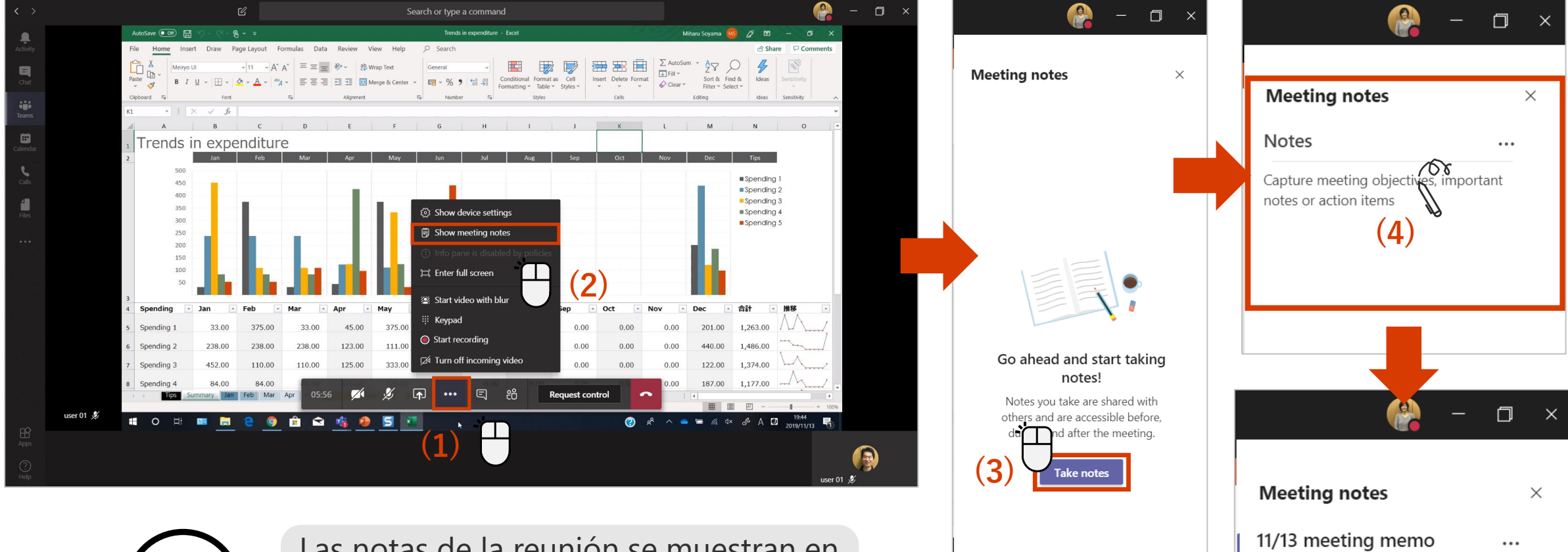

Capture meeting objectives, important notes or action items

Las notas de la reunión se muestran en pestañas para que todos los miembros del equipo puedan verlas.

### **Grabar una reunión**

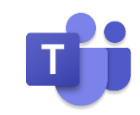

Puede dejar una grabación para los usuarios que no pudieron unirse a la reunión.

#### <Grabar una reunión> <Detener la grabación>

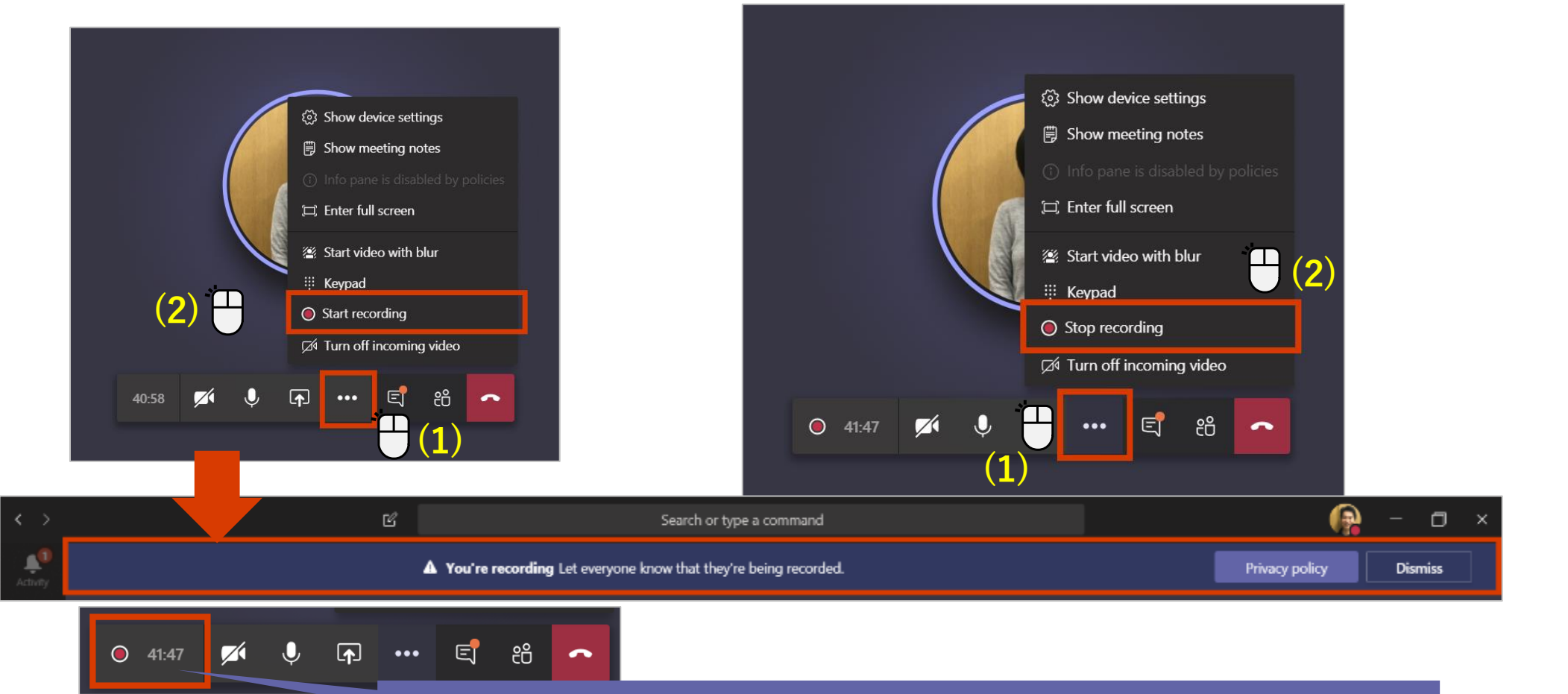

Se muestra un mensaje de grabación y un icono de grabación.

### **Observa la reunión grabada**

Al grabar una reunión, se guarda automáticamente en Microsoft Stream. La grabación se puede ver desde el canal o si desea la transcripción de la reunión, abrir en Microsoft Stream.

#### <Ver la reunión grabada en el canal>

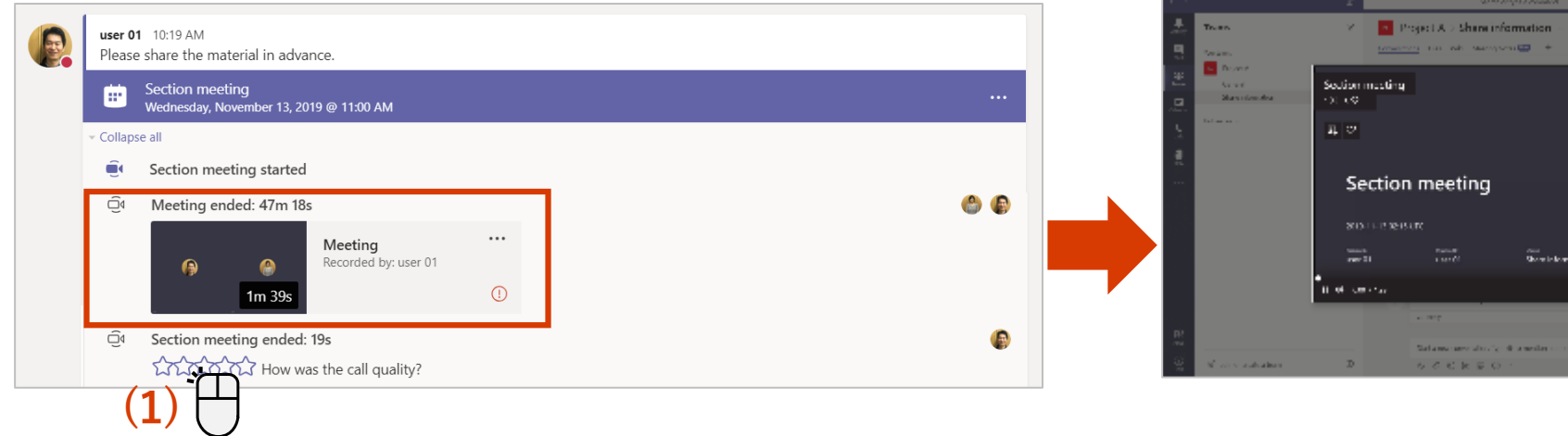

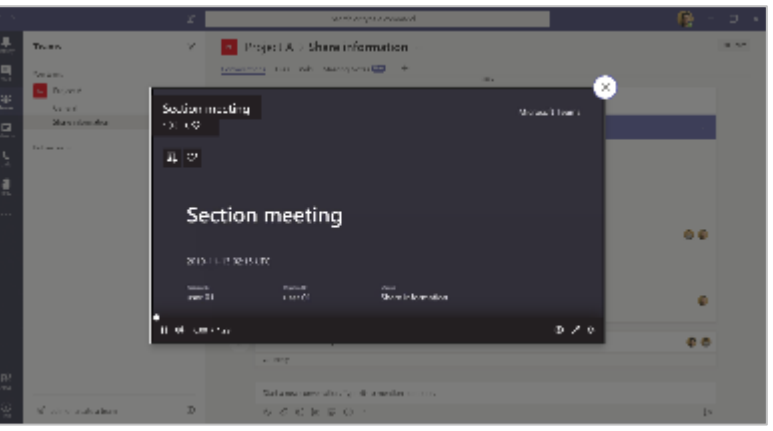

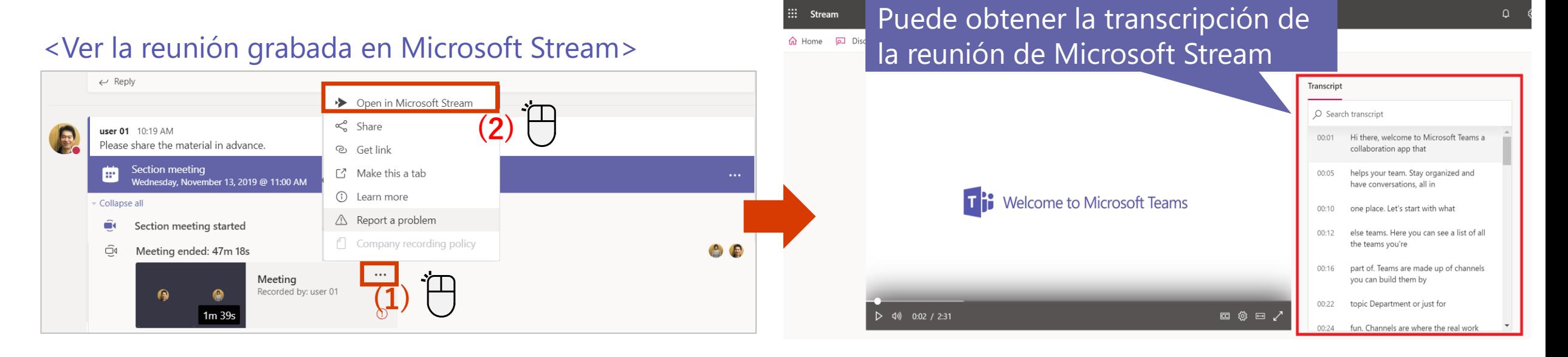

## **Iniciar una reunión desde un canal**

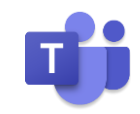

Puede iniciar una reunión de inmediato desde una conversación de canal.

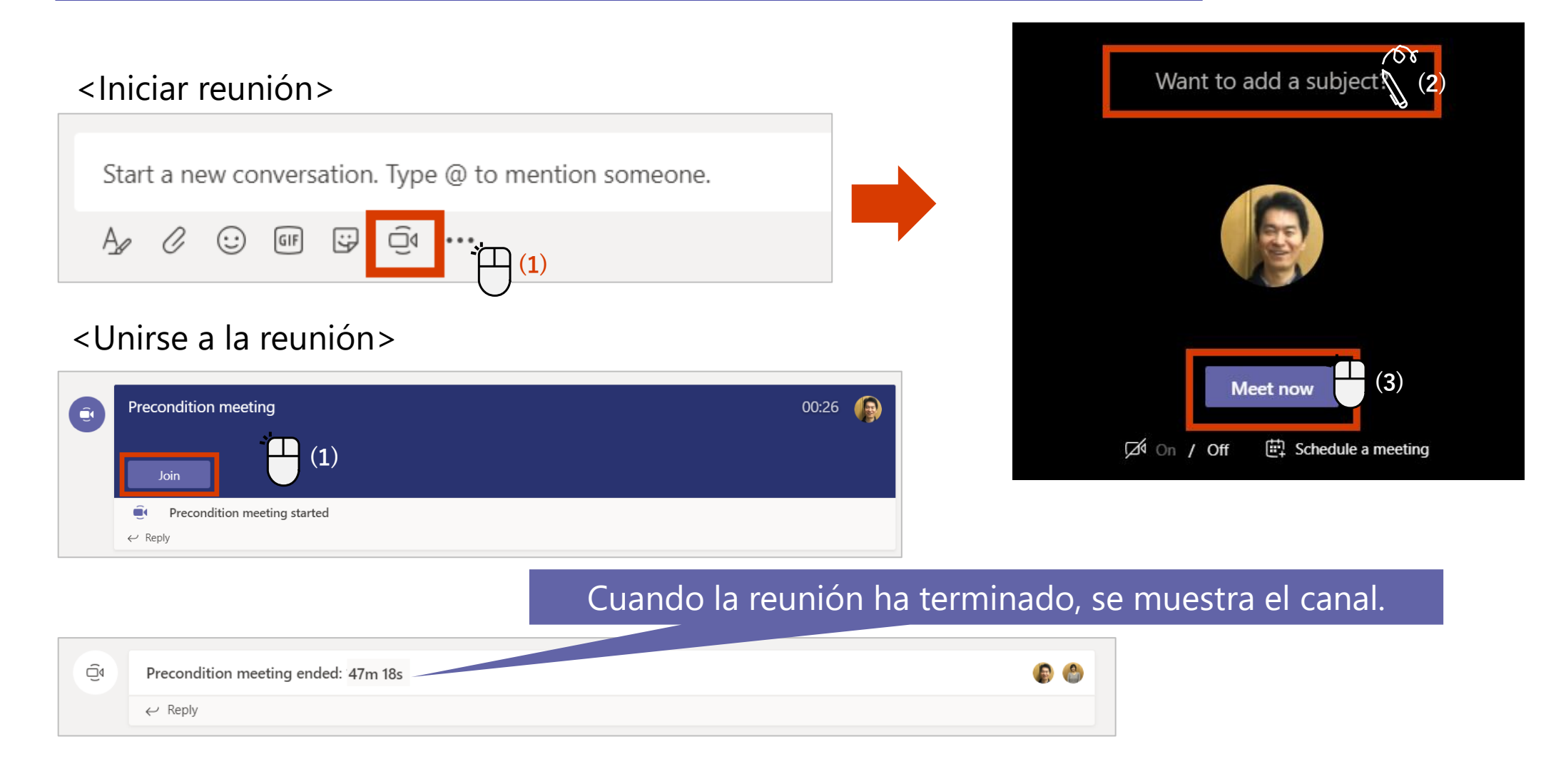

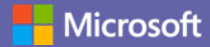

# **Cómo usar Equipos y Canales**

Crea un equipo o canal e inicia la comunicación para compartir información con miembros específicos, como proyectos, departamentos y secciones.

### **Crear un nuevo equipo – Paso 1**

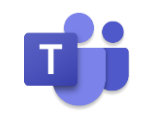

Cree un nuevo equipo, agregue miembros al equipo y cree un área de trabajo de intercambio de información.

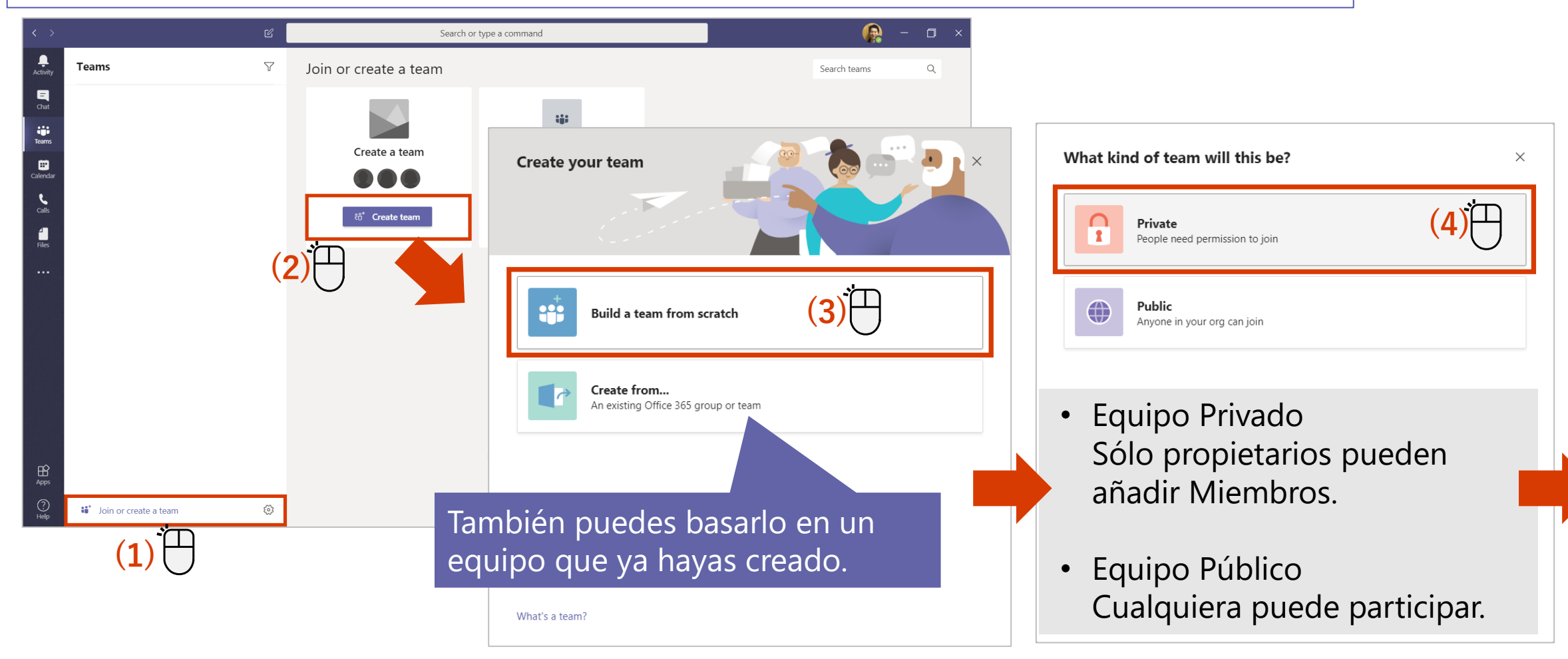

### **Crear un nuevo equipo - Paso 2**

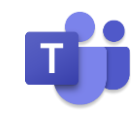

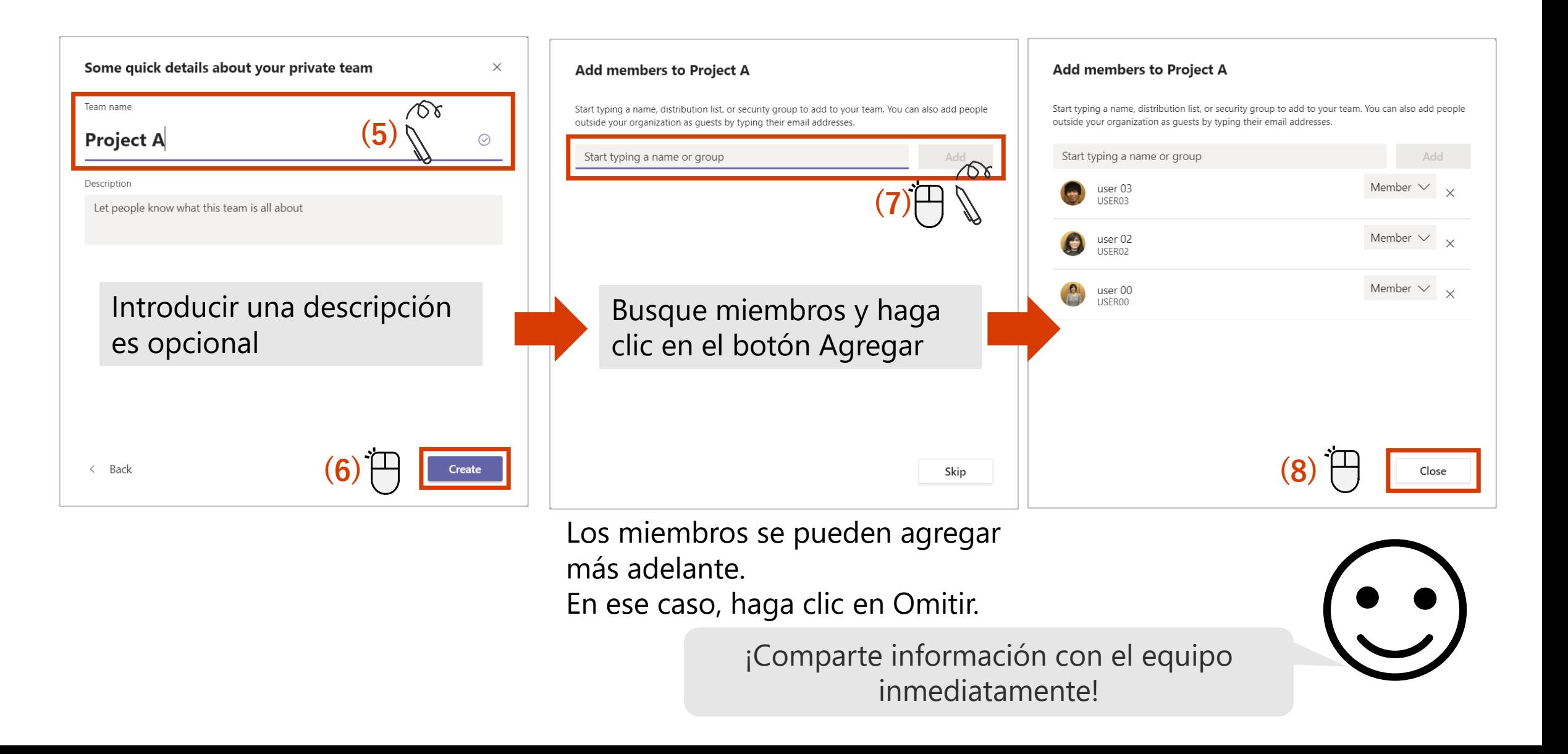

## **Añadir miembros al equipo**

Puede agregar nuevos usuarios a su equipo como miembros.

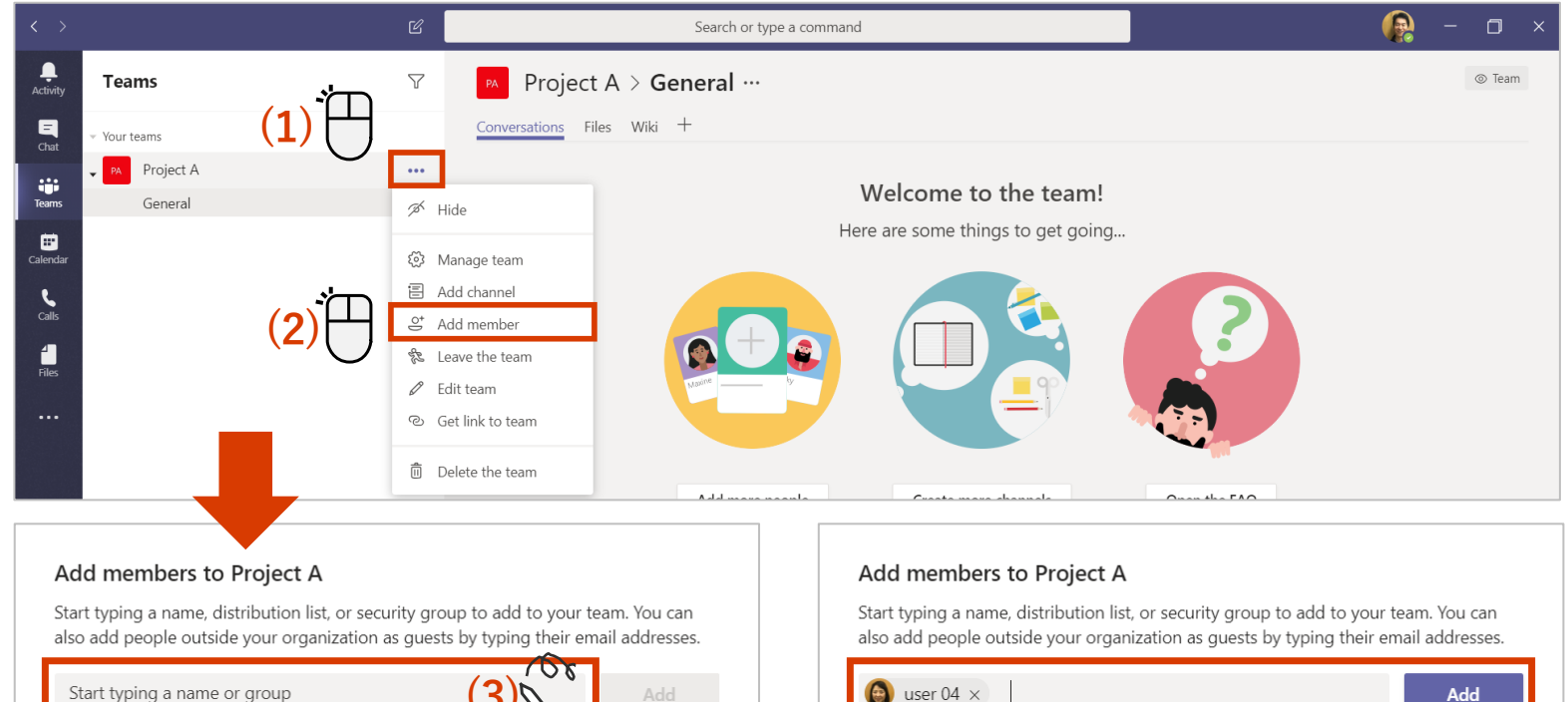

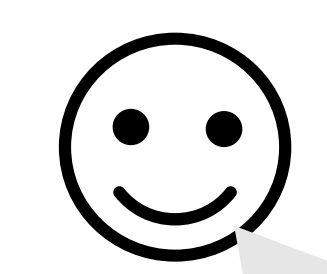

Solo los usuarios con propietario Autoridad puede hacer esto.

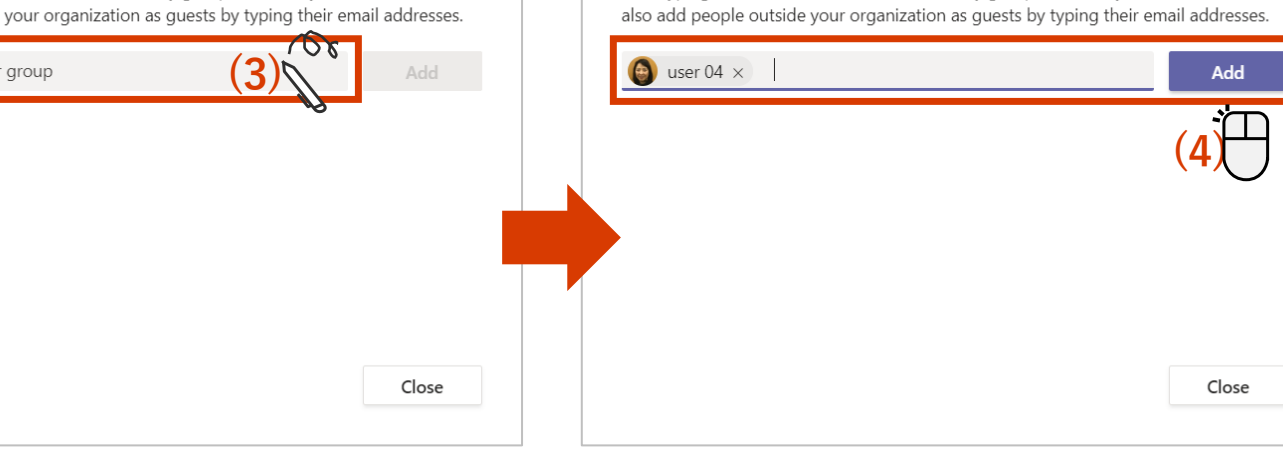

#### Add members to Project A

Start typing a name, distribution list, or security group to add to your team. You can also add people outside your organization as guests by typing their email addresses.

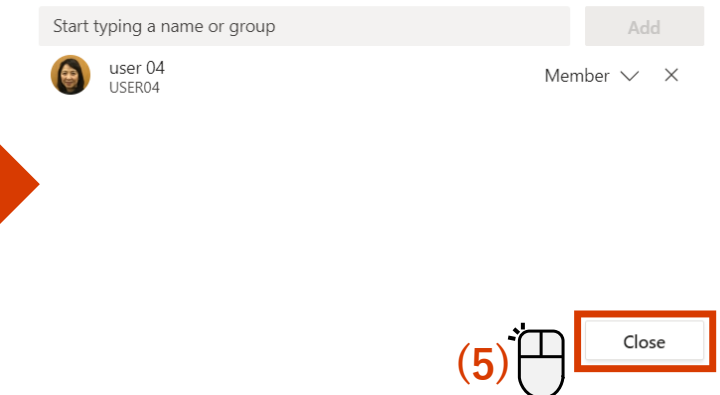

# **Agregar miembros usando un código – Paso 1**

Para los equipos privados, solo el propietario puede agregar usuarios, pero el código permite a los usuarios unirse al equipo directamente independientemente que sean privados o públicos.

<Generación del Código> ※ Sólo el propietario puede crearlo

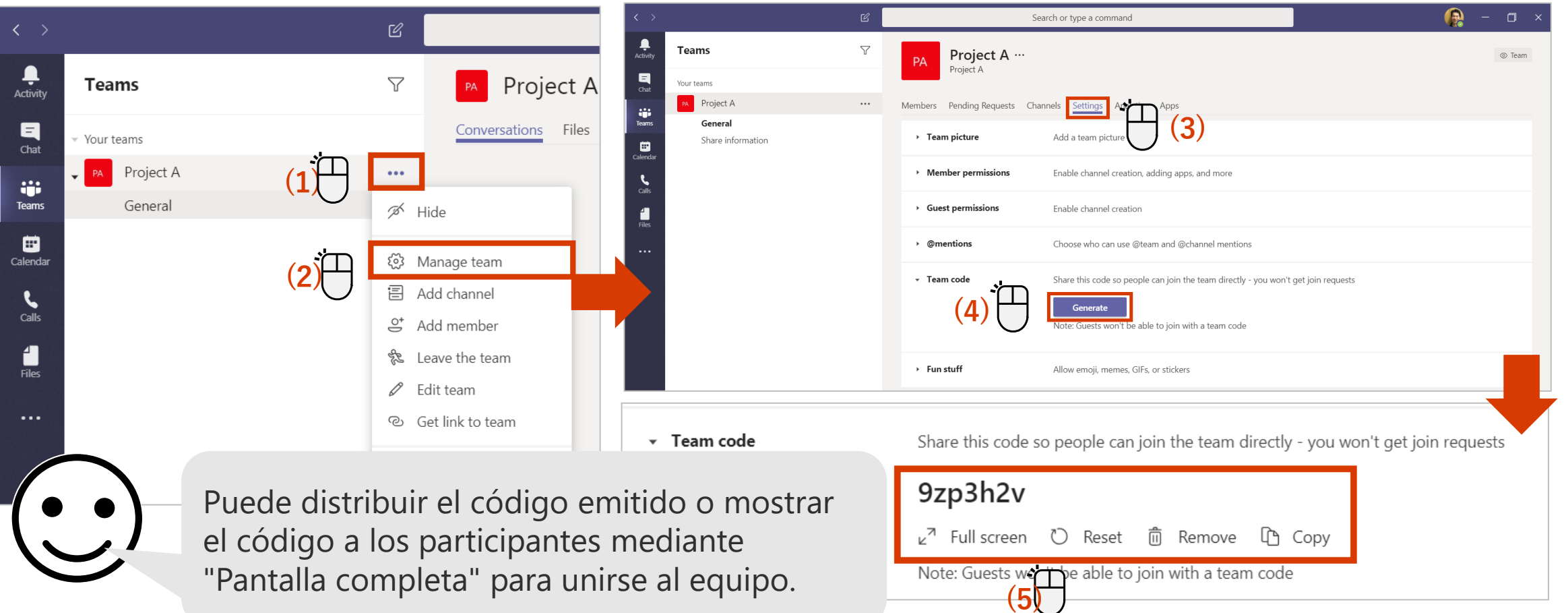

# **Agregar miembros usando un código – Paso 2**

Para los equipos privados, solo el propietario puede agregar usuarios, pero el código permite a los usuarios unirse al equipo directamente independientemente que sean privados o públicos.

#### <Unirse Por Código>

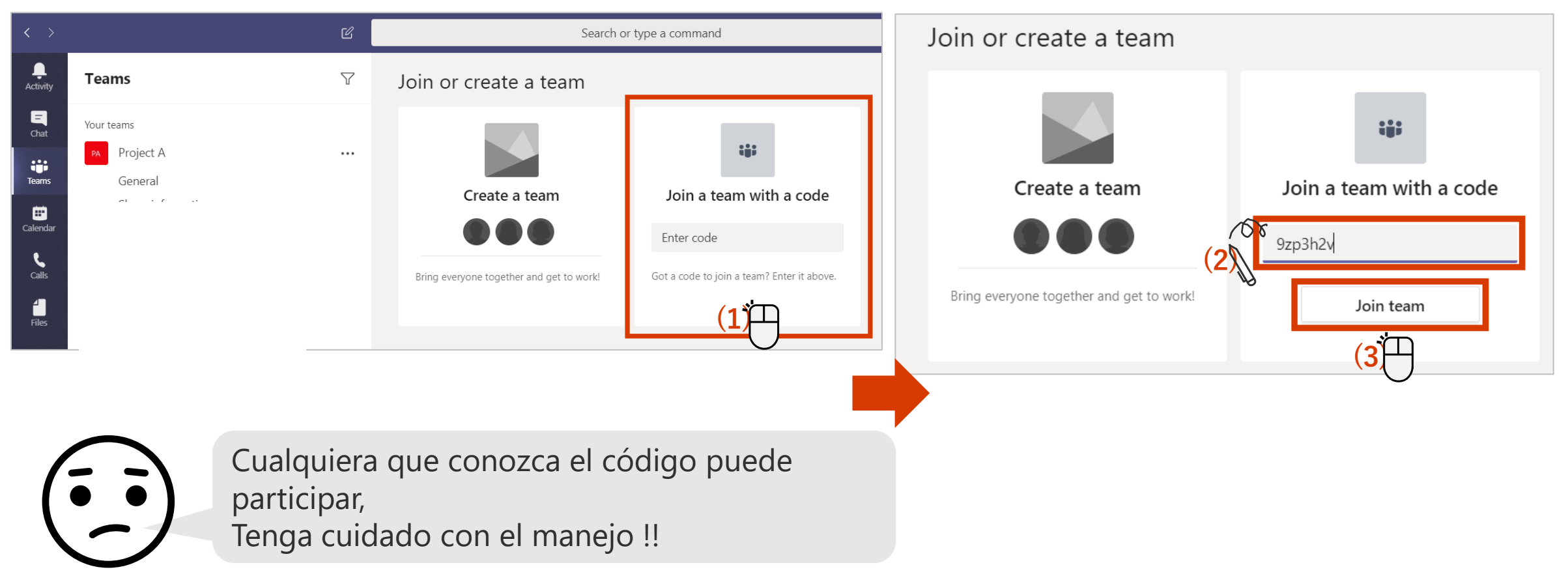

## **Eliminar un miembro del equipo**

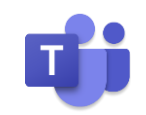

Elimine los usuarios que se han ido o se han movido del proyecto.

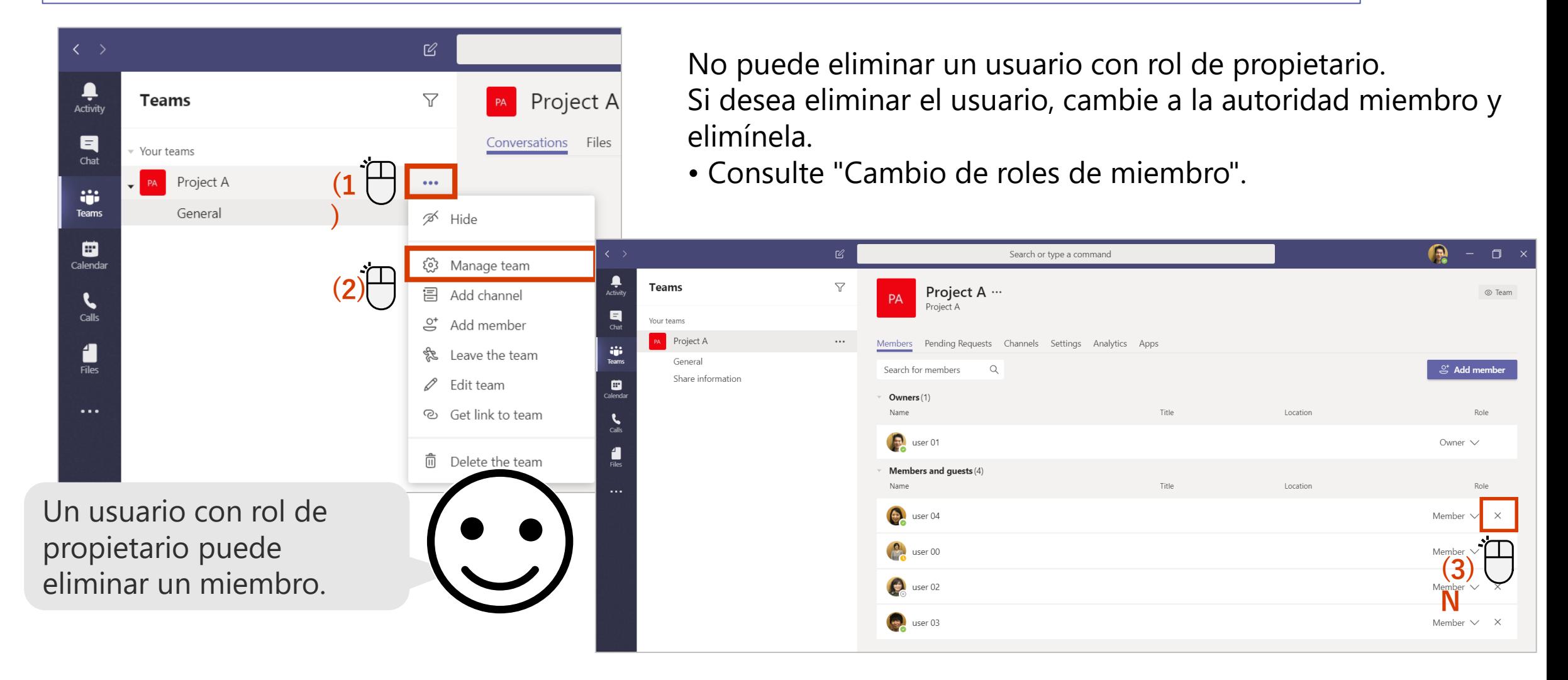

### **Crear un canal**

![](_page_36_Picture_1.jpeg)

Puede crear varios canales como un lugar para discutir temas específicos, proyectos, etc. y tener una conversación más profunda.

![](_page_36_Picture_57.jpeg)

### **Editar un canal**

![](_page_37_Picture_1.jpeg)

Después de crear un canal, puede editar el nombre y la descripción del canal.

pr

![](_page_37_Picture_45.jpeg)

![](_page_37_Picture_46.jpeg)

### **Establecer notificaciones para cada canal**

![](_page_38_Picture_1.jpeg)

**(4)**

 $\times$ 

 $\top$ 

 $\checkmark$ 

Puedes elegir recibir una notificación cuando se publique un mensaje en un canal.

![](_page_38_Picture_3.jpeg)

#### Puedes mostrar los canales utilizados con frecuencia y ocultar los canales de uso menos frecuente y realizar el trabajo de forma más eficiente.

<Ocultando un canal y volviéndolo a mostrar>

**Mostrar / ocultar canal**

#### $\ensuremath{\mathcal{C}}$ Ļ Ļ Activity **Teams**  $\triangledown$ Project  $A > SI$ PA Activity 日 Chat Files Wiki 日 Conversations Your teams Chat **WE** Project A PA Teams  $...$ and in General ▣ **Teams** Calendar **(1)** Share information  $\bullet\bullet\bullet$  . 曲  $\mathbf{r}$ Calendar Channel notifications  $\mathbf{r}$  $\mathscr{D}$  Hide **(2)** Calls 《 Manage channel 1 **Files**  $\Theta$  Get email address Get link to channel ලා  $\cdots$ D Edit this channel 46 Connectors 靣 Delete this channel

![](_page_39_Picture_3.jpeg)

![](_page_39_Picture_4.jpeg)

## **Publicar un mensaje**

![](_page_40_Picture_1.jpeg)

#### Además del texto, están disponibles emoticons, GIF y stickers.

![](_page_40_Figure_3.jpeg)

### **Responder al mensaje**

![](_page_41_Picture_1.jpeg)

Utilice el campo "Responder" para responder a una publicación. Cuando respondan, se notificará.

#### <Si quieres responder.>

![](_page_41_Figure_4.jpeg)

#### <Si recibe una respuesta.>

user 00 replied to a conversation you're in Project A / Share information

![](_page_41_Picture_7.jpeg)

Cuando recibas una respuesta, verás una notificación. Si el mensaje no está leido, aparece un número en el icono de TEAMS de la barra de tareas.

### **Dar formato al texto para publicar**

![](_page_42_Picture_1.jpeg)

43

Agregar una línea de asunto no solo facilita la distinción entre conversaciones, sino que también le permite establecer un formato para enfatizar el texto.

![](_page_42_Picture_3.jpeg)

## **Adjuntar un archivo**

![](_page_43_Picture_1.jpeg)

#### Dentro del equipo, puede compartir archivos, así como conversaciones.

![](_page_43_Figure_3.jpeg)

### **Establecer menciones - 1**

![](_page_44_Picture_1.jpeg)

Esta función envía una notificación a un usuario específico.

#### <Al mencionar>

![](_page_44_Figure_4.jpeg)

### **Establecer menciones - 2**

![](_page_45_Picture_1.jpeg)

Esta función envía una notificación a un usuario específico.

#### <Cuando se menciona>

![](_page_45_Picture_4.jpeg)

Verás una notificación cuando te mencionen. Si el mensaje mencionado no es leído, aparece un número en el lado derecho del canal.

![](_page_45_Picture_81.jpeg)

#### < Ejemplos de otras menciones >

![](_page_45_Picture_82.jpeg)

### **Búsqueda de mensajes**

![](_page_46_Picture_1.jpeg)

Puede buscar desde una gran cantidad de información utilizando palabras clave.

![](_page_46_Figure_3.jpeg)

![](_page_47_Picture_0.jpeg)